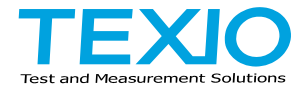

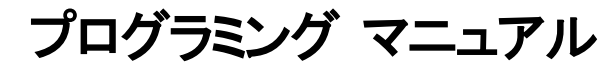

# デジタルストレージオシロスコープ **DCS-4605**

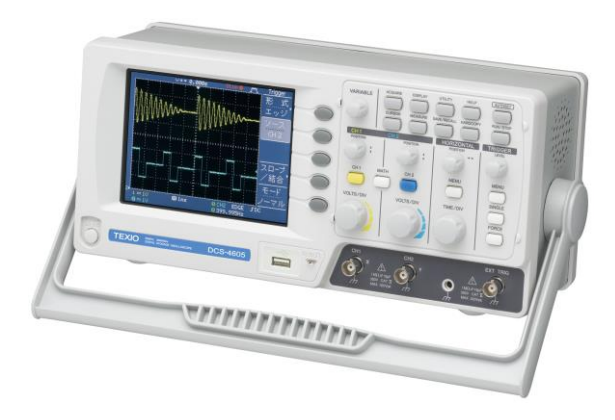

#### ■ 商標・登録商標について

本マニュアルに記載されている会社名および商品名は、それぞれの国と地域 における各社および各団体の商標または登録商標です。

#### **■** 取扱説明書について

本マニュアルの内容の一部または全部を転載する場合は著作権者の許諾を必 要とします。また、製品の仕様および本マニュアルの内容は改善のため予告無 く変更することがあります。最新版は当社ホームページを参照してください。

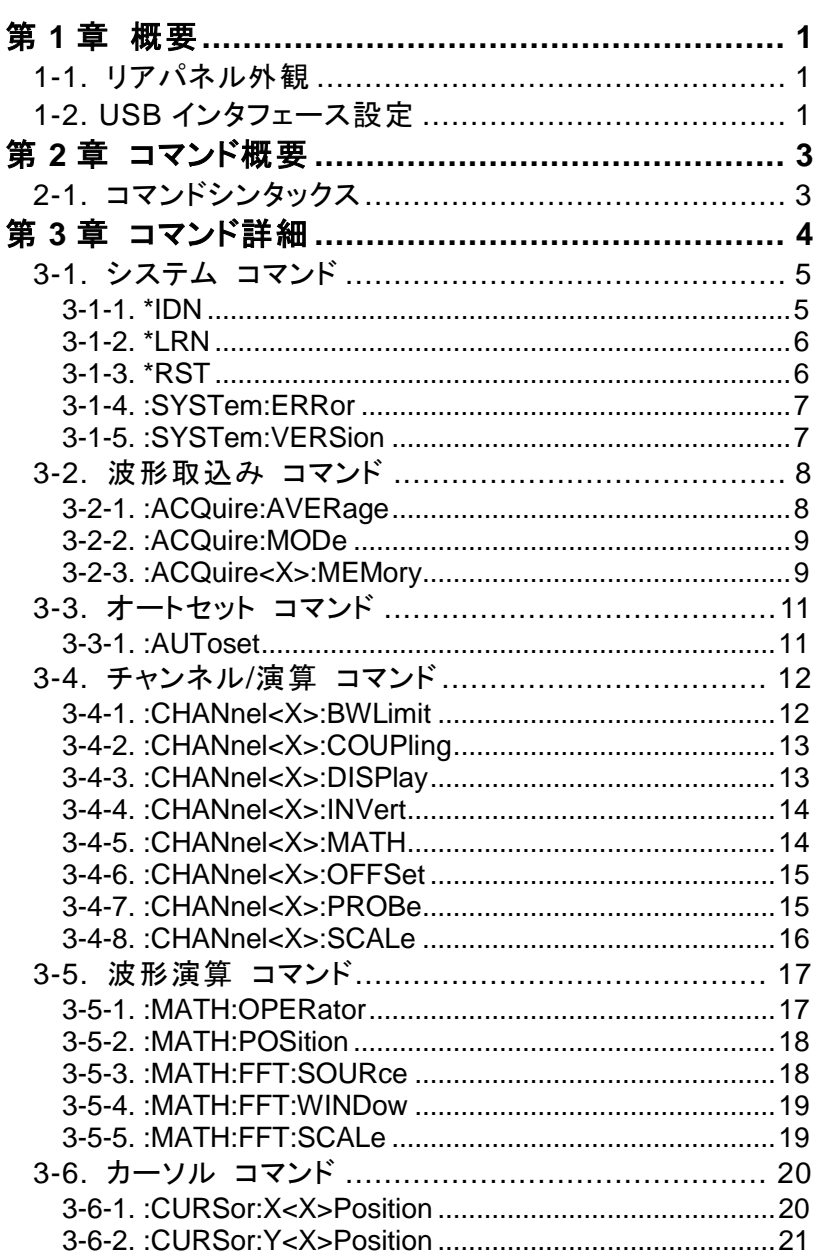

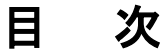

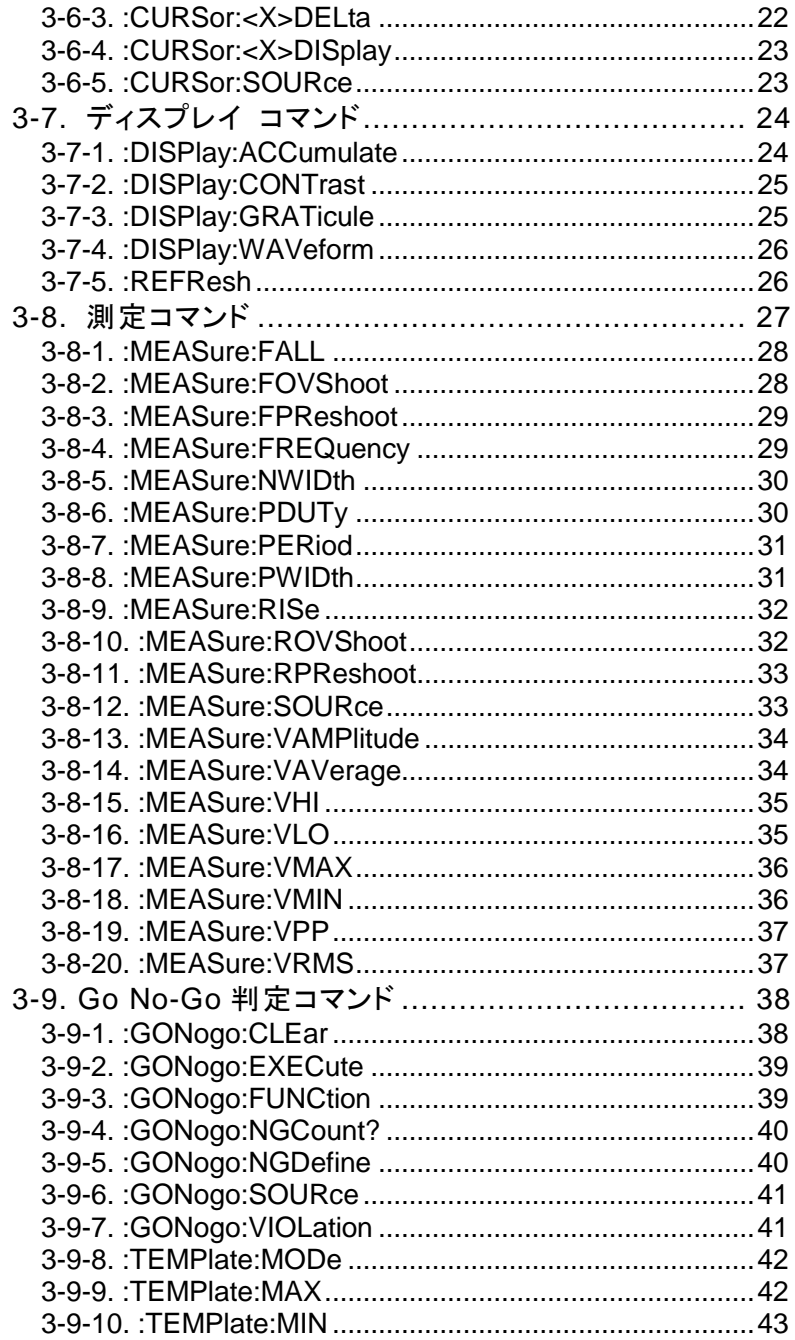

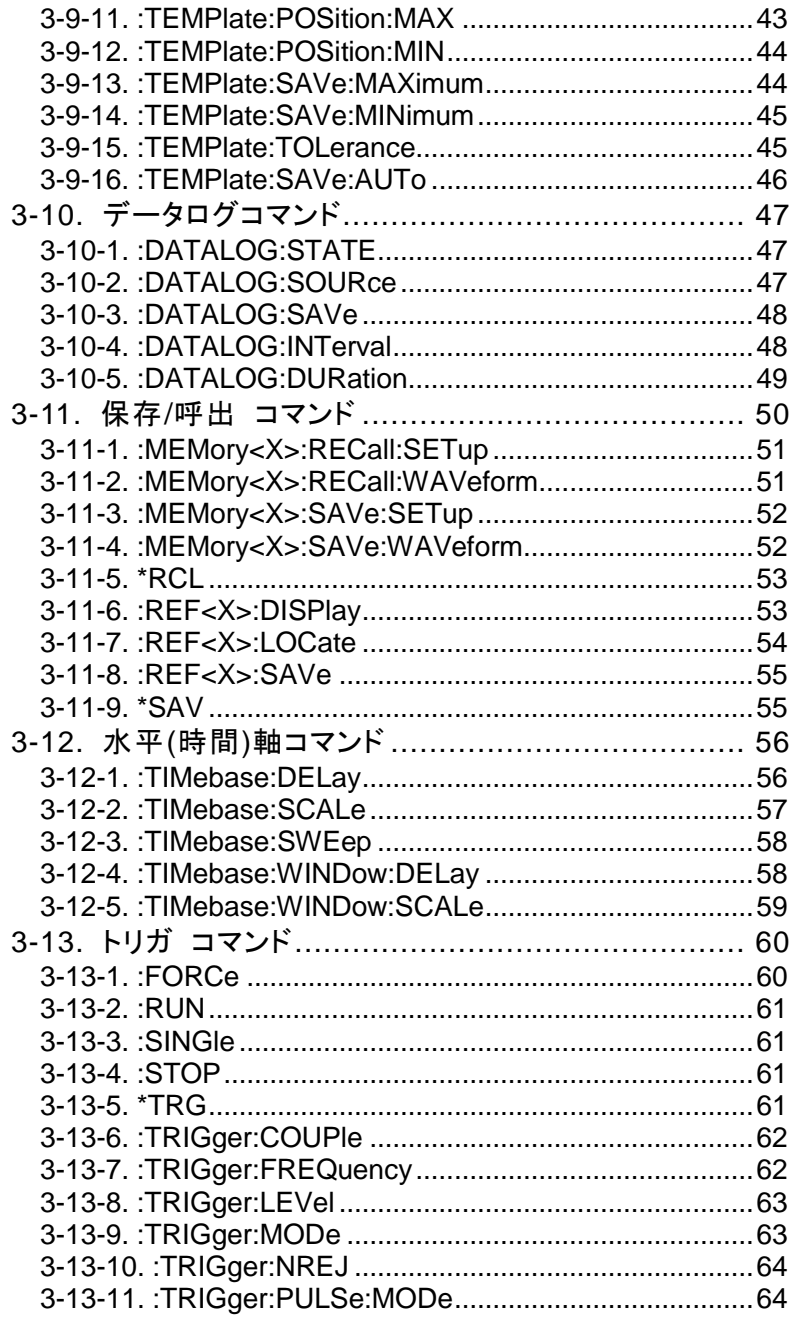

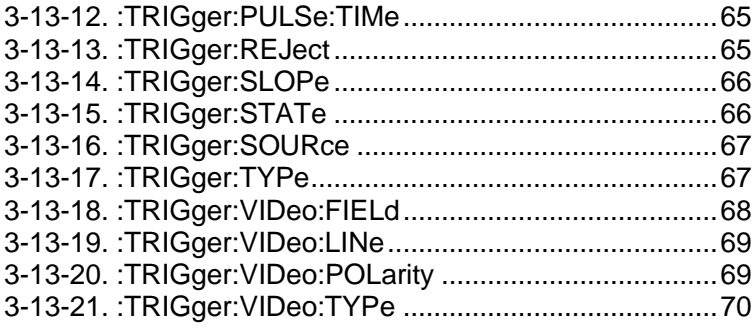

# <span id="page-6-0"></span>第**1**章 概要

このマニュアルは DCS-4605 のリモートコマンドについて書かれています。 DCS-4605 は USB 接続でリモートコントロールが可能になります。 接続方法については以下の 1-2 項を参照してください。

# <span id="page-6-1"></span>1-1. リアパネル外観

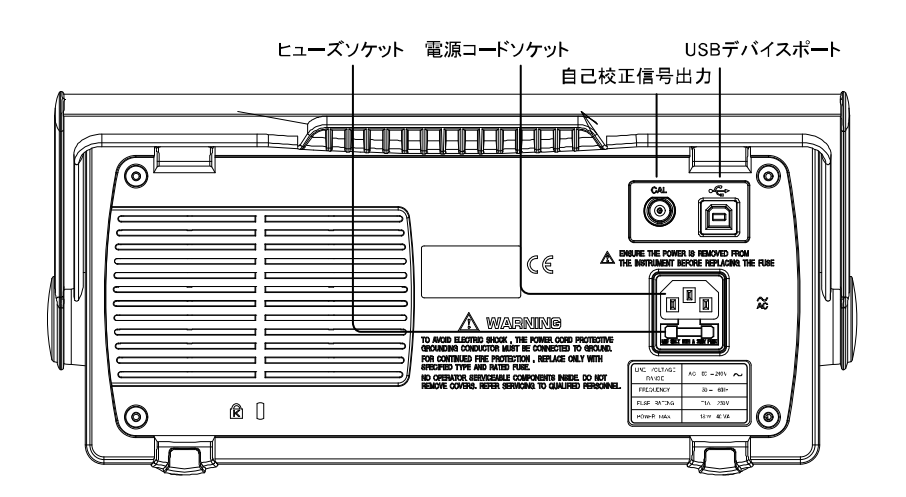

<span id="page-6-2"></span>1-2. USB インタフェース設定

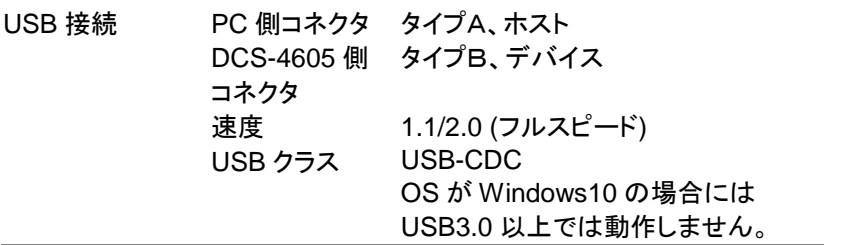

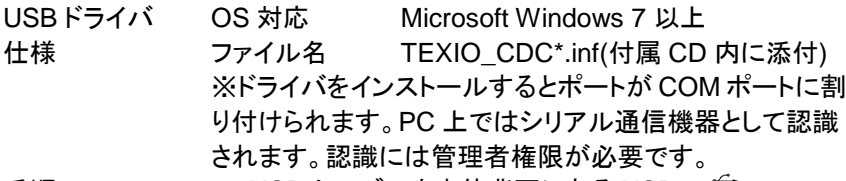

手順 さらに 1. USB ケーブルを本体背面にある USB デバイスポートに接続します。

- 2. USB ドライバを要求してきたときは、添付 CD内のドラ イバをインストールしてください。認識されない場合 は、デバイスマネージャの"その他のデバイス"にあ る、DCS-4605 を右クリックし、ドライバの更新で USB ドライバを指定します。
- 3. Windows のデバイス マネージャで COM ポート番号 を確認してください。
- 4. PuTTY などのシリアル通信ソフトに COM ポート番号 を設定して起動してください。
- 5. シリアル通信ソフトから下記のクエリコマンドを発行し てください。

\*idn?

このコマンドが発行されると下記ように製造メーカ、モ デル番号、シリアル番号、ファームウエア バージョン の返信が表示されれば、正常な通信が可能です。

例)TEXIO,DCS-4605,XXXXX, V1.00

リモートコマンドについては、本マニュアル 2.コマンド 概要、3.コマンド詳細を参照してください。

クエリコマンドに対して応答が無い場合は、ドライバ、

注意

COM ポート番号やケーブルの接続などを確認してくださ い。

USB ホストコントローラが xHCI の USB3.0 以上の時に Windows10 の PC では本器は動作しません。

# <span id="page-8-0"></span>第**2**章 コマンド概要

この章では、個々のコマンド説明におけるコマンドシンタックス(構文)について 説明します。

<span id="page-8-1"></span>2-1. コマンドシンタックス

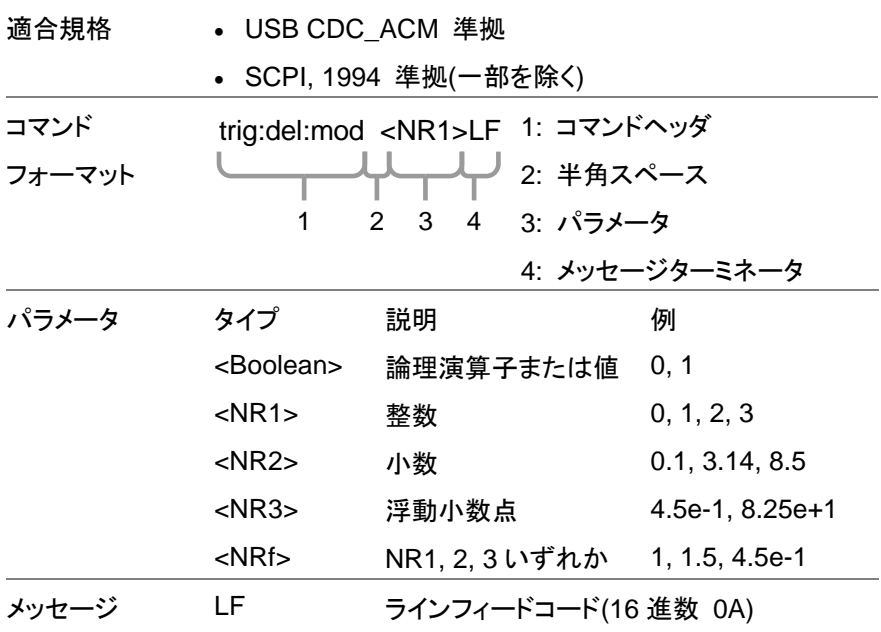

ターミネータ

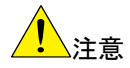

- コマンドは大文字、小文字を区別しません。
- 実際のパラメータへの値の入力では、記号<、>、|は入 力しないでください。 本マニュアルでは判別を容易にするために上記記号を 使用しています。
- シリアル通信のアプリケーションを使う場合はフロー制 御をなし、行末設定を LF または CR+LF に設定してくだ さい。

<span id="page-9-0"></span>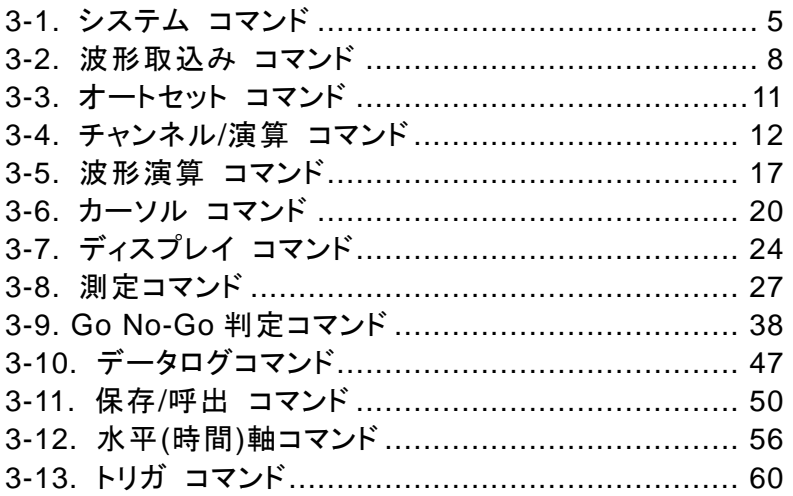

# <span id="page-10-0"></span>3-1. システム コマンド

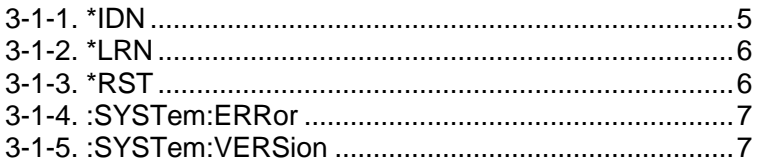

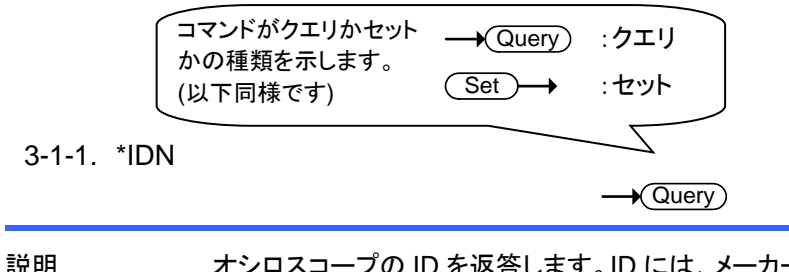

<span id="page-10-1"></span>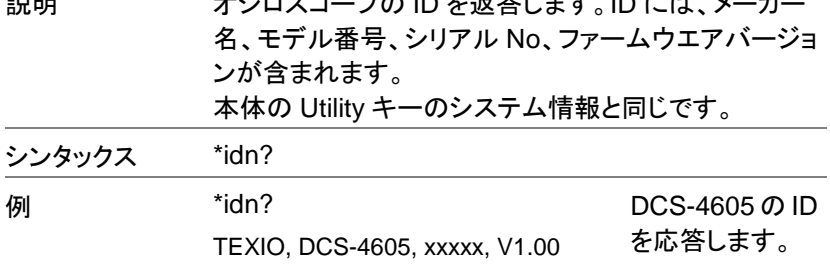

#### <span id="page-11-0"></span>3-1-2. \*LRN

 $\sqrt{$ Query

<span id="page-11-1"></span>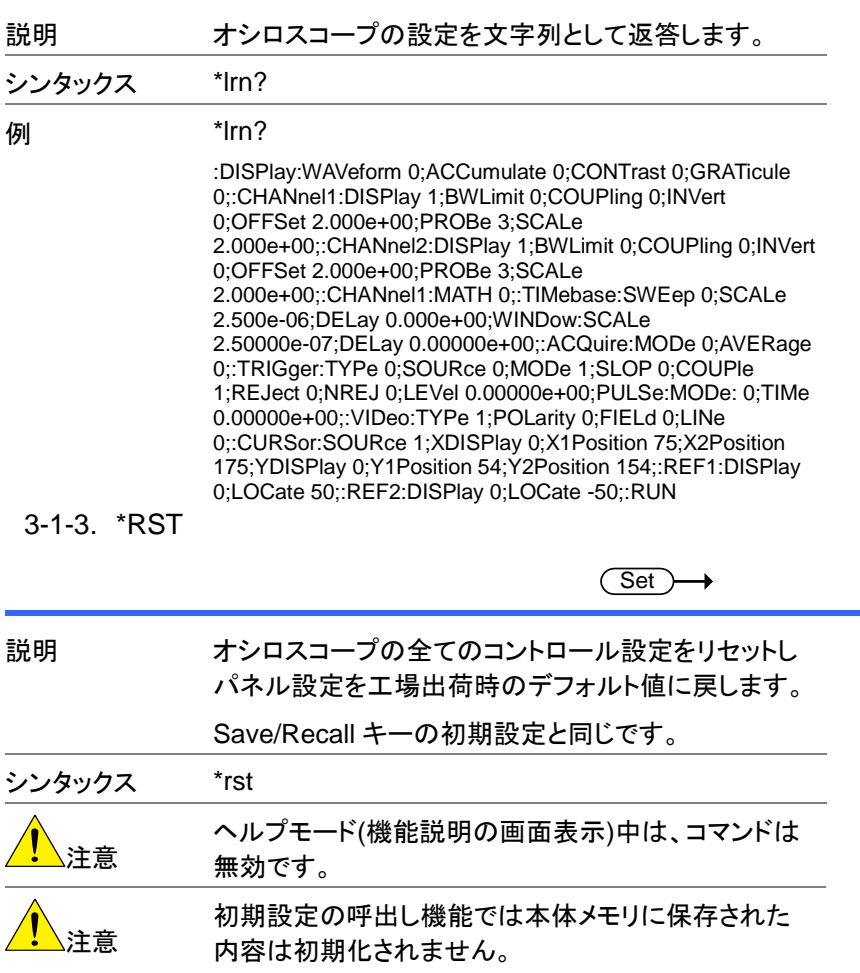

### <span id="page-12-0"></span>3-1-4. :SYSTem:ERRor

 $\rightarrow$  Query

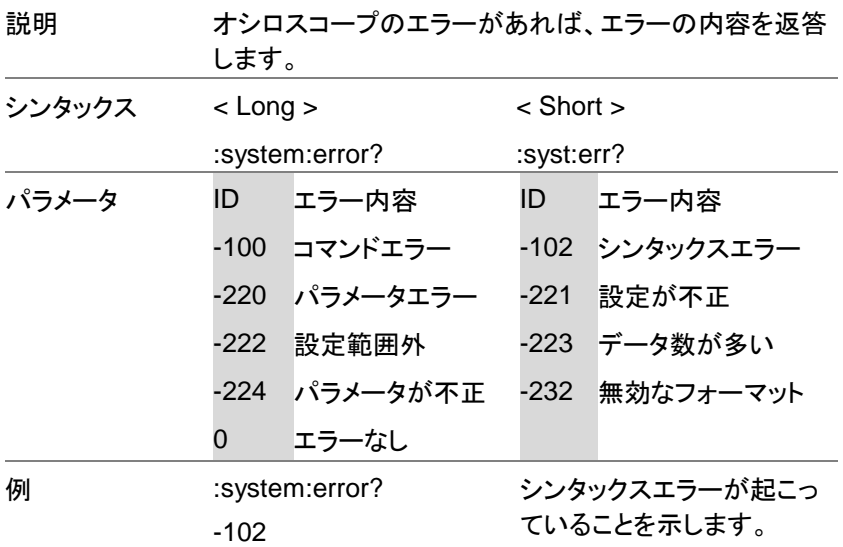

#### <span id="page-12-2"></span><span id="page-12-1"></span>3-1-5. :SYSTem:VERSion

 $\rightarrow$  Query)

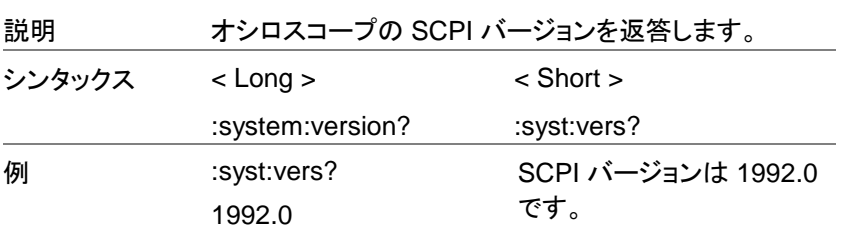

<span id="page-13-0"></span>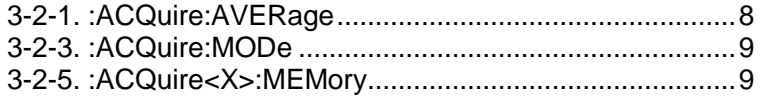

<span id="page-13-1"></span>3-2-1. :ACQuire:AVERage

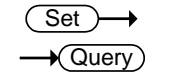

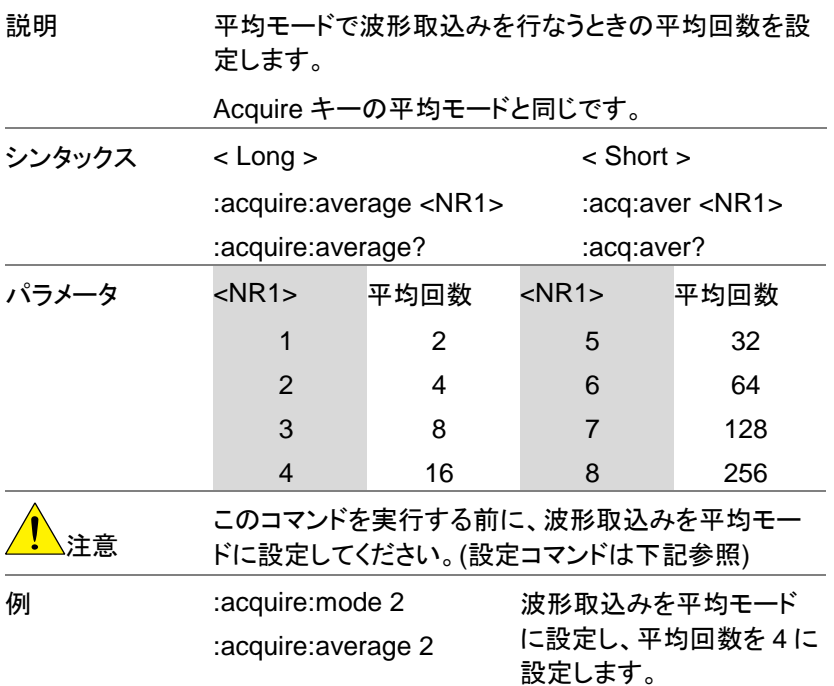

## <span id="page-14-0"></span>3-2-2. :ACQuire:MODe

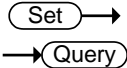

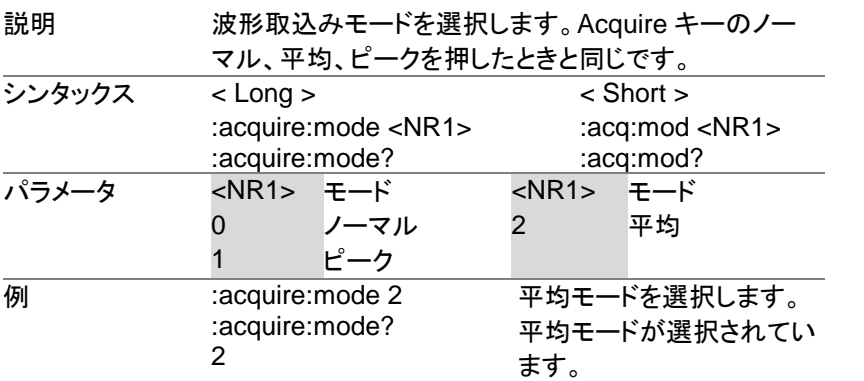

# <span id="page-14-1"></span>3-2-3. :ACQuire<X>:MEMory

 $\rightarrow$  Query

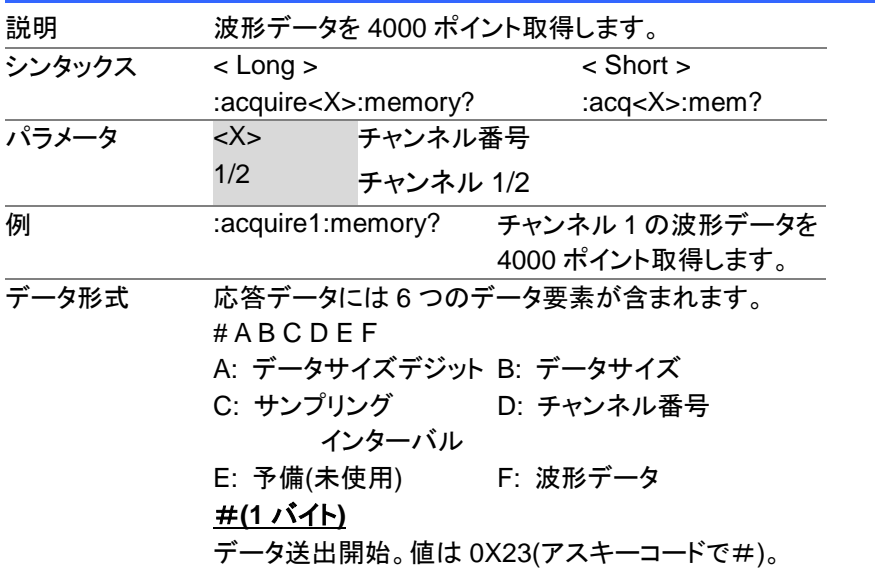

#### データサイズデジット**(1** バイト**)**

実際の波形データ量(バイト)を 10 進で表したときの文 字数を示します。値は常に" 4 "になります。

#### データサイズ**(4** バイト**)**

この次に続くサンプリングインターバル、チャンネル番 号、予備の合計 8 バイトと実際の波形データ量(バイト) を 10 進のアスキーコードで示します。波形データは 1 ポイント 2 バイトで、実際の波形データ量との合計は 8008 バイトになります。

## サンプリングインターバル**(4** バイト**)**

波形データを測定時のサンプリングインターバルを示 します。値は IEEE754 規格に準拠した浮動小数点で 表されます。

#### チャンネル番号**(1** バイト**)**

波形データを測定時のチャンネル番号を示します。 チャンネル 1: 0X01、チャンネル 2: 0X02

# 予備**(3** バイト**)**

現在は未使用です。

#### 波形データ**(8000** バイト**)**

測定した波形の各ポイントのデータです。 1 ポイント 2 バイト(16 ビットの整数値)、2 の補数のバイナリデータ で、MSB ファーストです。垂直 1div を 25 ポイントで換 算してください。

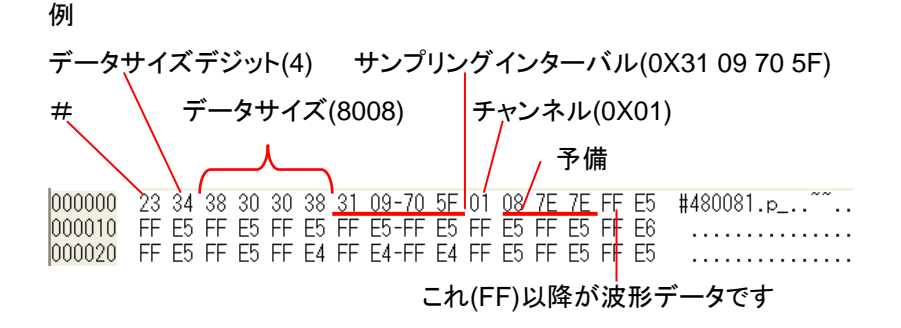

# <span id="page-16-0"></span>3-3. オートセット コマンド

# <span id="page-16-1"></span>3-3-1. :AUToset

#### $\overline{\text{Set}}$

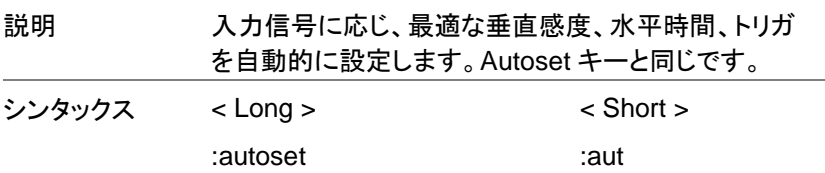

<span id="page-17-0"></span>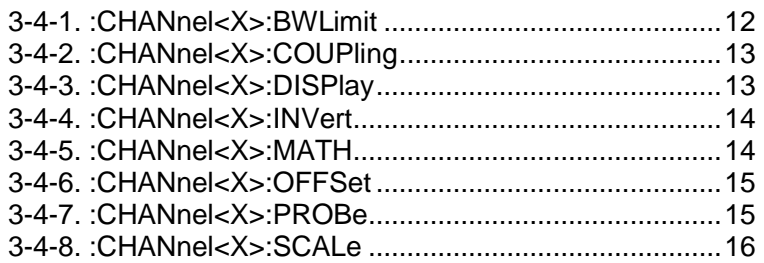

**Set** 

## <span id="page-17-1"></span>3-4-1. :CHANnel<X>:BWLimit

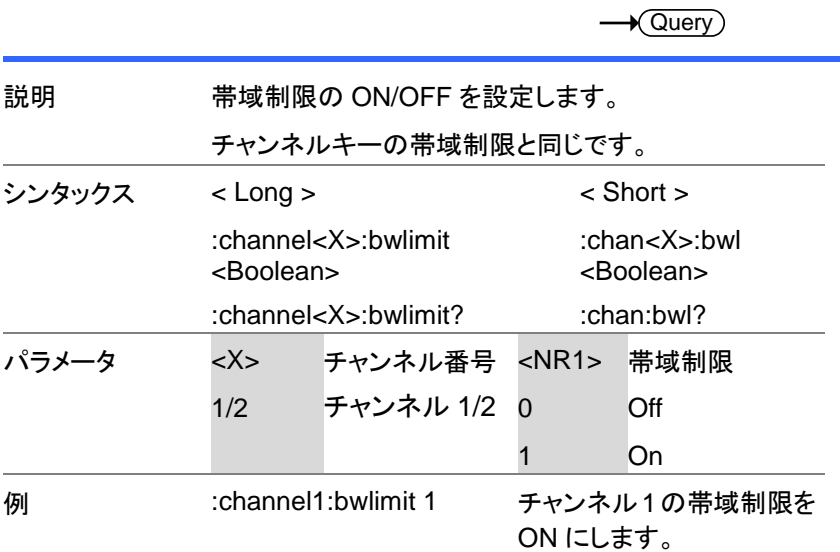

<span id="page-18-0"></span>3-4-2. :CHANnel<X>:COUPling

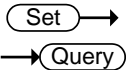

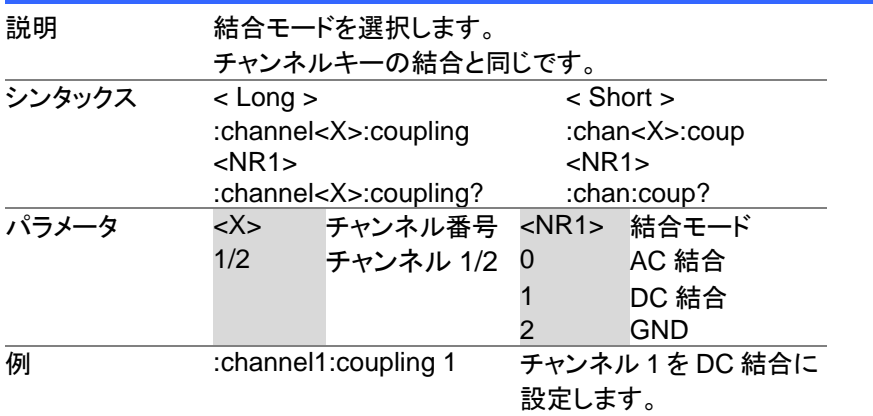

## <span id="page-18-1"></span>3-4-3. :CHANnel<X>:DISPlay

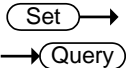

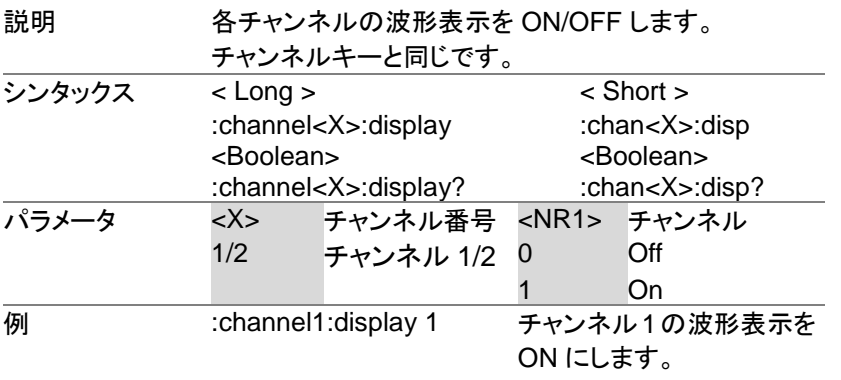

# <span id="page-19-0"></span>3-4-4. :CHANnel<X>:INVert

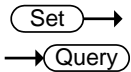

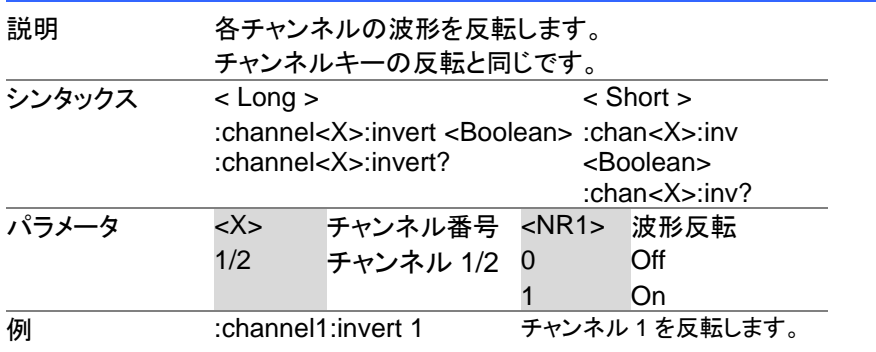

# <span id="page-19-1"></span>3-4-5. :CHANnel<X>:MATH

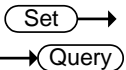

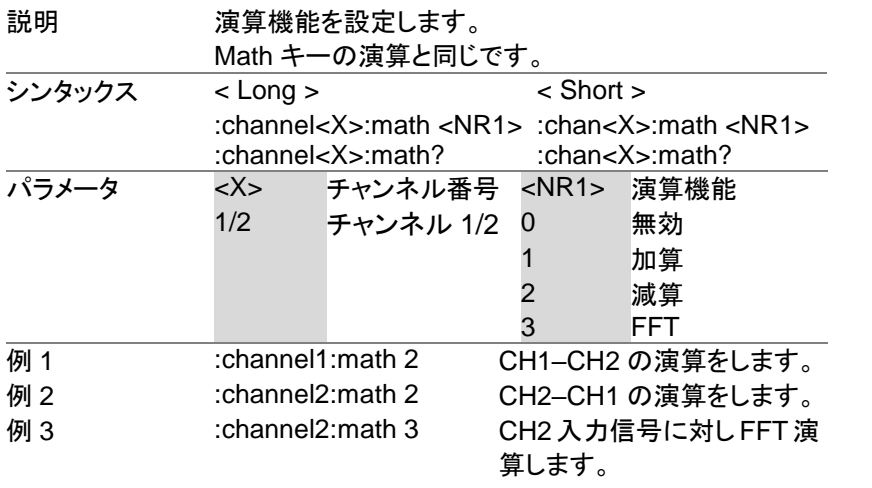

# <span id="page-20-0"></span>3-4-6. :CHANnel<X>:OFFSet

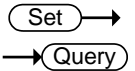

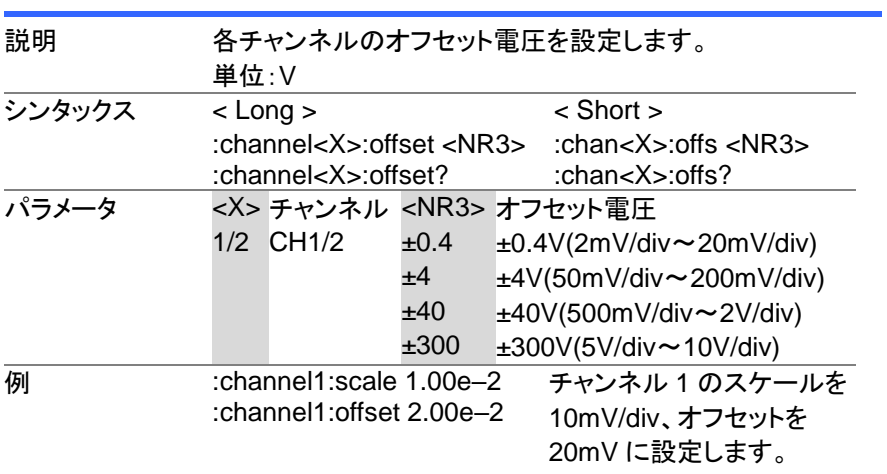

# <span id="page-20-1"></span>3-4-7. :CHANnel<X>:PROBe

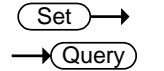

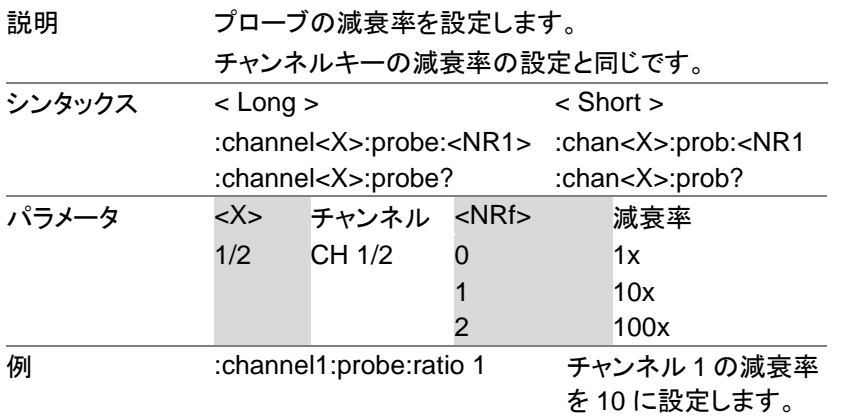

# <span id="page-21-0"></span>3-4-8. :CHANnel<X>:SCALe

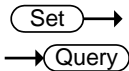

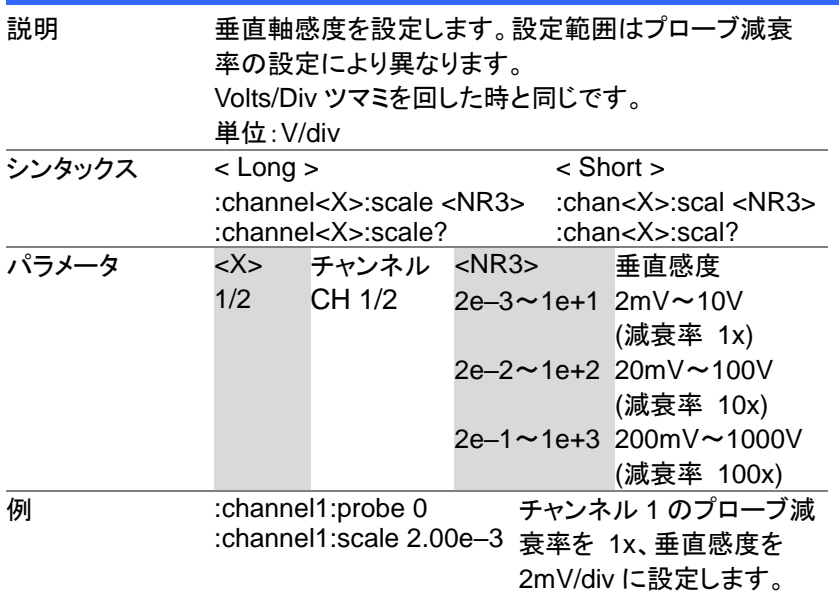

<span id="page-22-0"></span>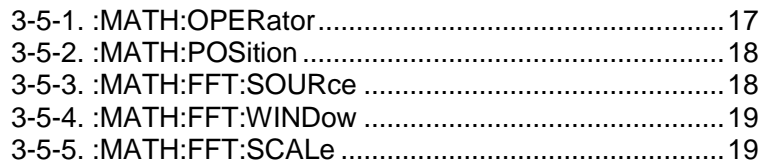

<span id="page-22-1"></span>3-5-1. :MATH:OPERator

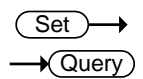

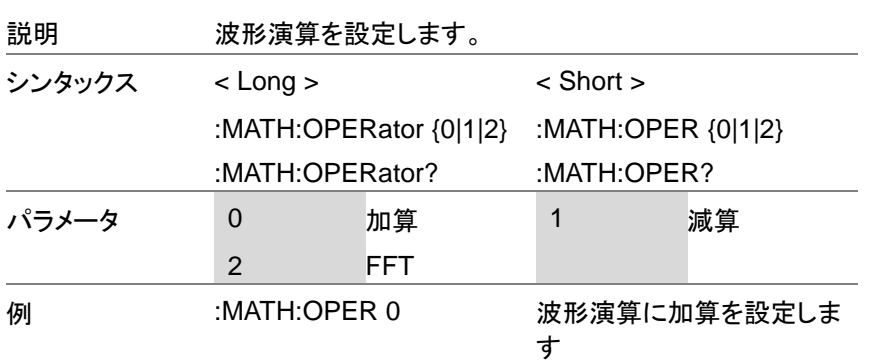

## <span id="page-23-0"></span>3-5-2. :MATH:POSition

 $\overline{\text{Set}}$  $\rightarrow$  Query)

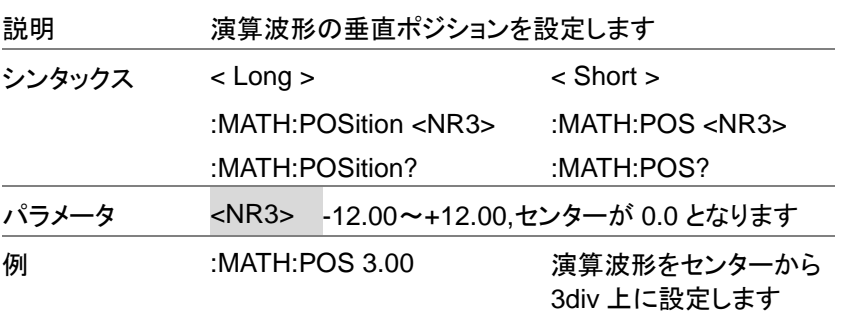

<span id="page-23-1"></span>3-5-3. :MATH:FFT:SOURce

 $\overline{\text{Set}}$  $\rightarrow$  Query

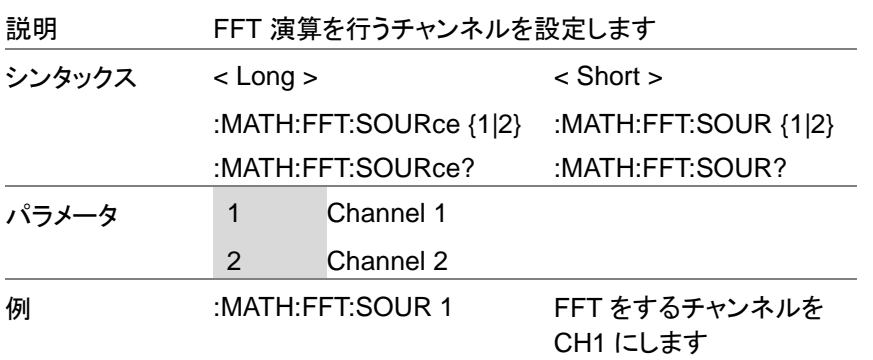

## <span id="page-24-0"></span>3-5-4. :MATH:FFT:WINDow

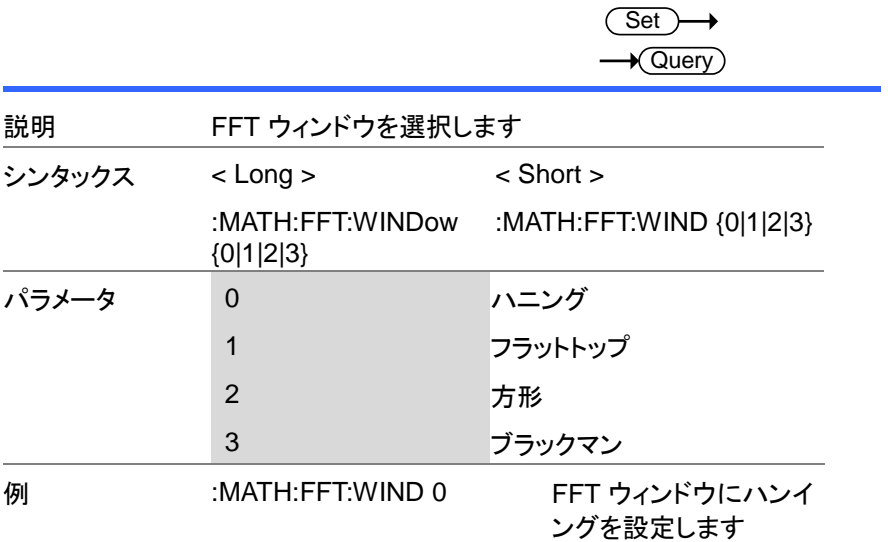

# <span id="page-24-1"></span>3-5-5. :MATH:FFT:SCALe

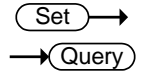

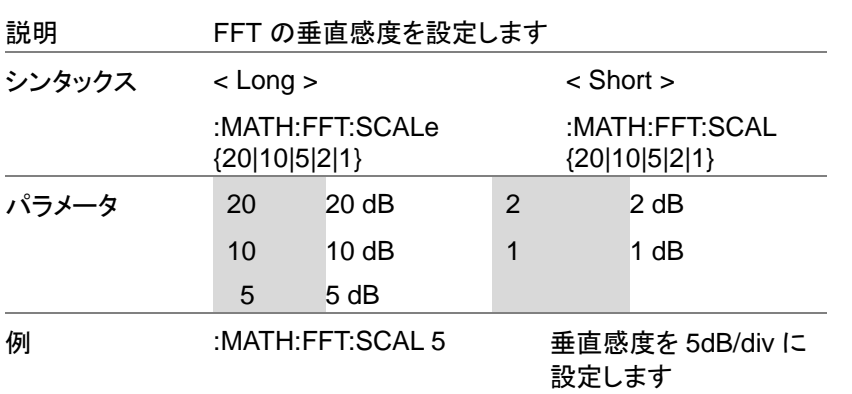

<span id="page-25-0"></span>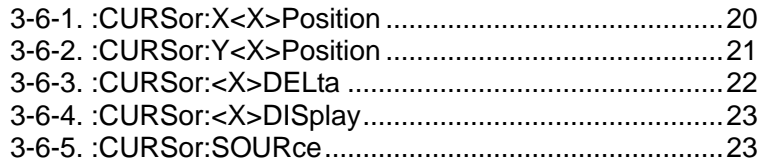

# <span id="page-25-1"></span>3-6-1. :CURSor:X<X>Position

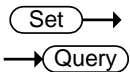

<span id="page-25-2"></span>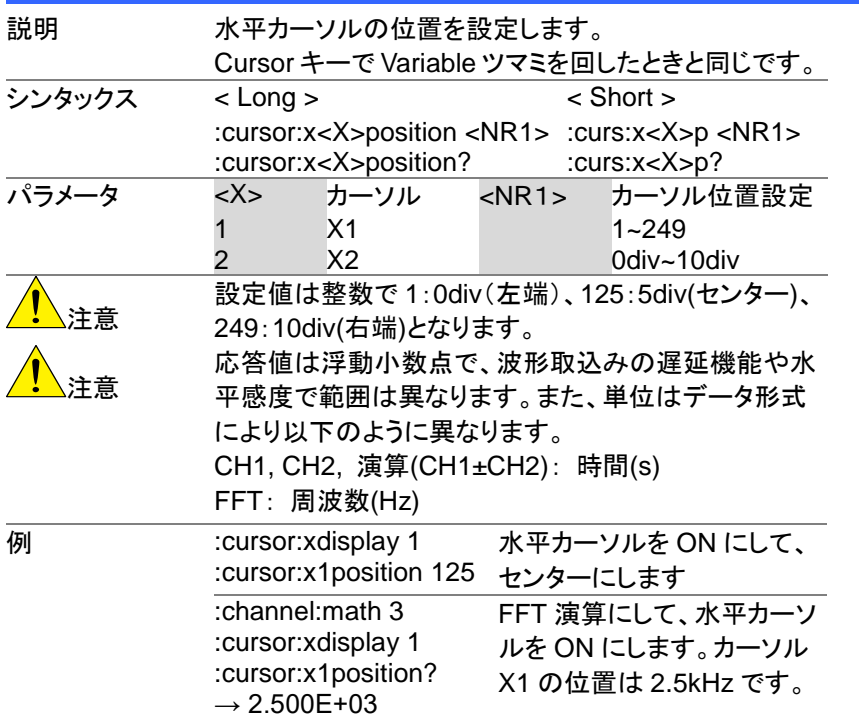

#### <span id="page-26-0"></span>3-6-2. :CURSor:Y<X>Position

<span id="page-26-1"></span>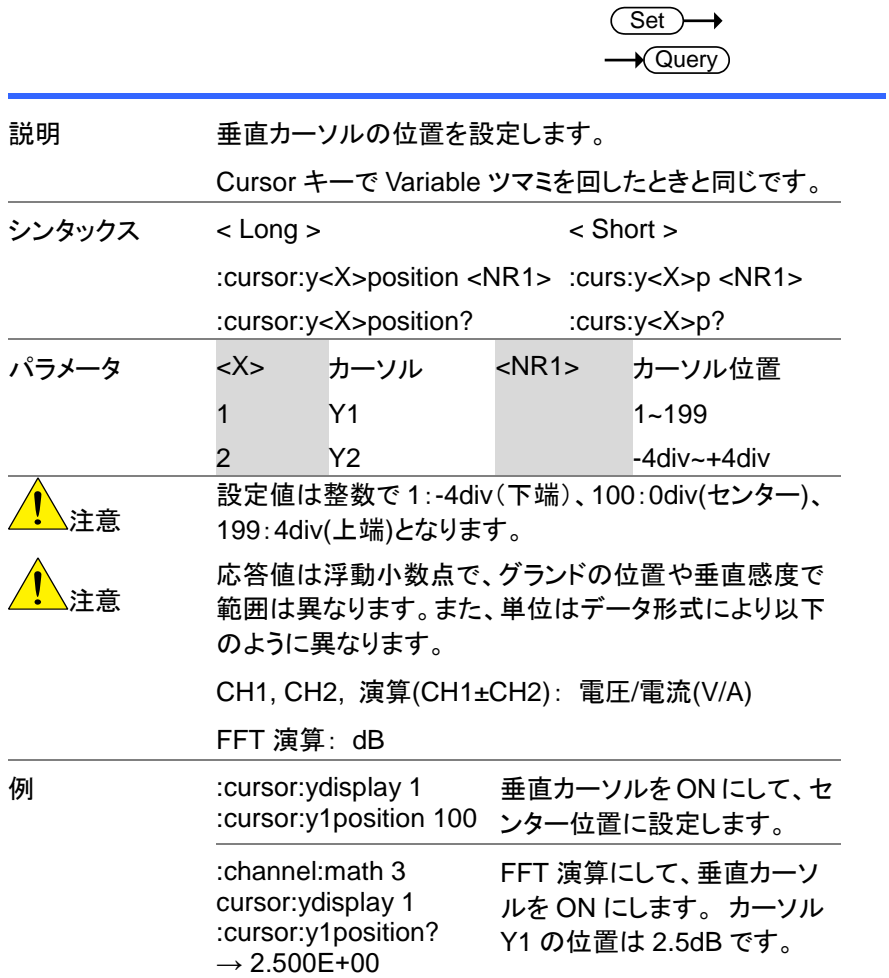

# <span id="page-27-0"></span>3-6-3. :CURSor:<X>DELta

 $\sqrt{$ Query

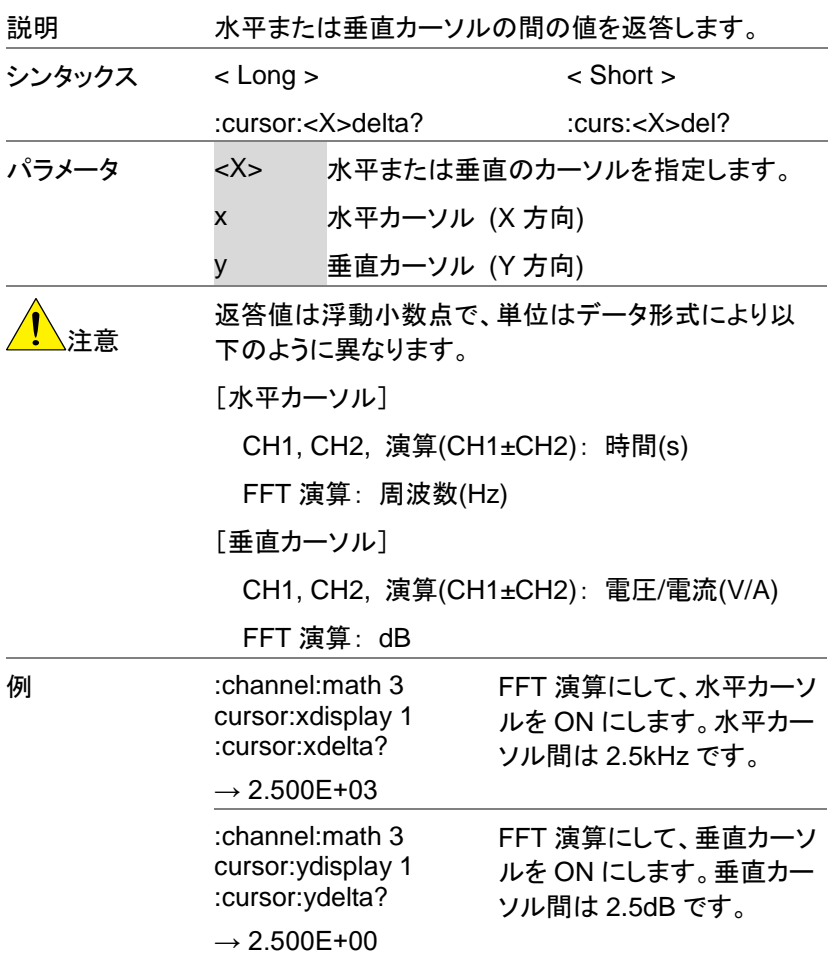

# <span id="page-28-0"></span>3-6-4. :CURSor:<X>DISplay

<span id="page-28-1"></span>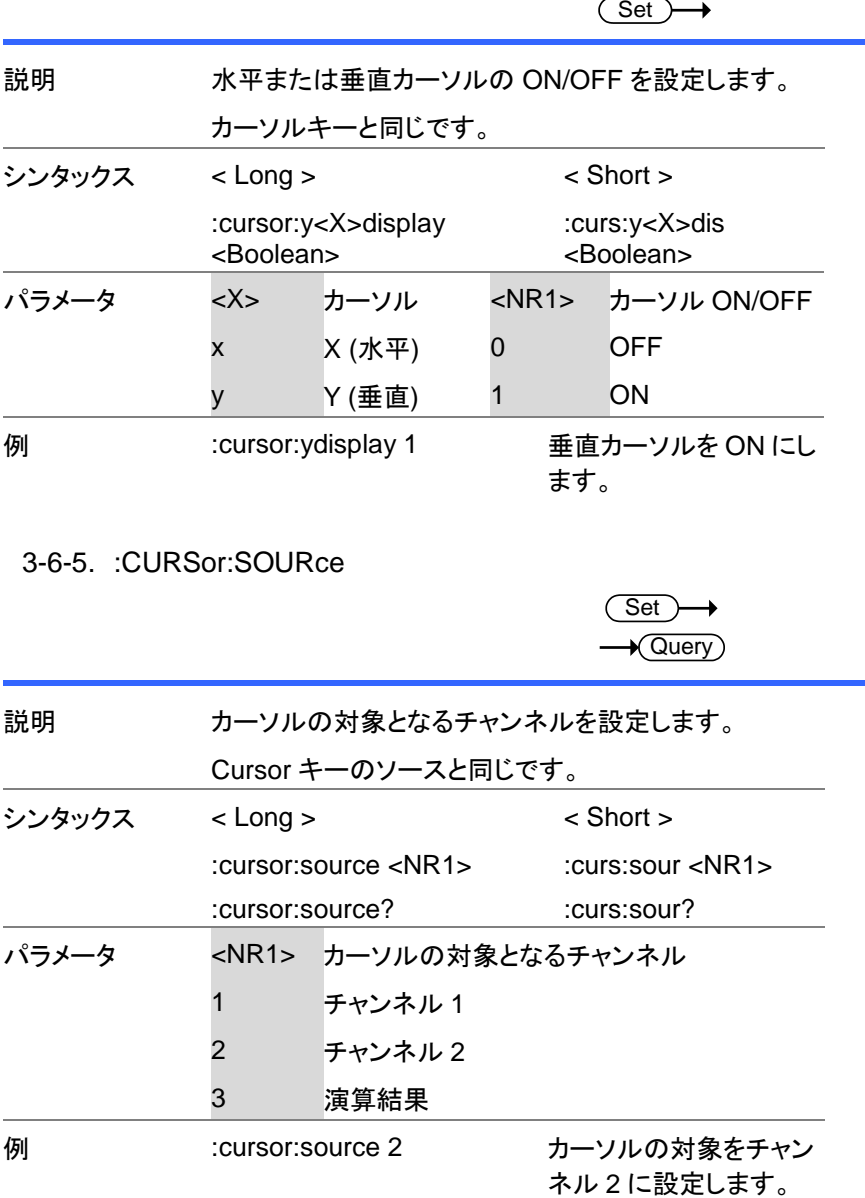

# <span id="page-29-0"></span>3-7. ディスプレイ コマンド

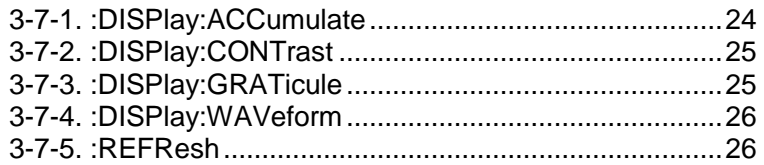

# <span id="page-29-1"></span>3-7-1. :DISPlay:ACCumulate

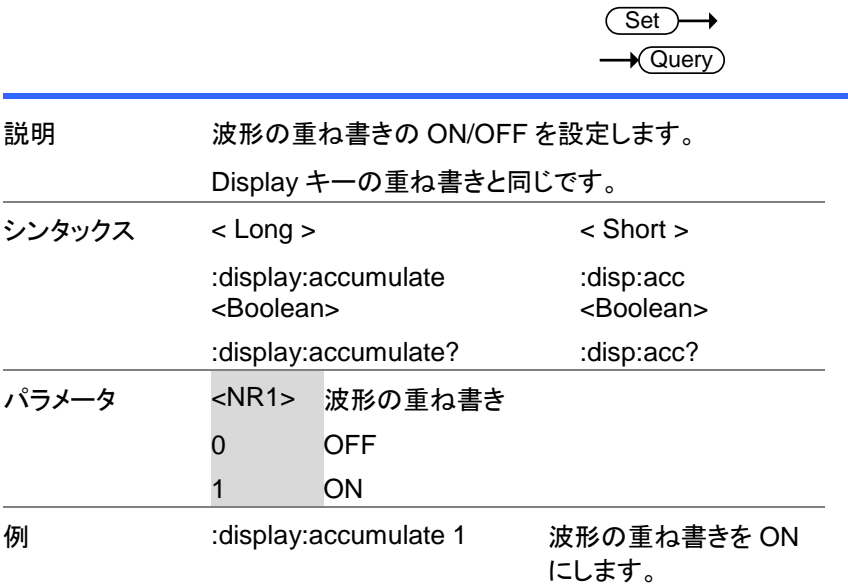

## <span id="page-30-0"></span>3-7-2. :DISPlay:CONTrast

 $\overline{\text{Set}}$  $\rightarrow$  Query

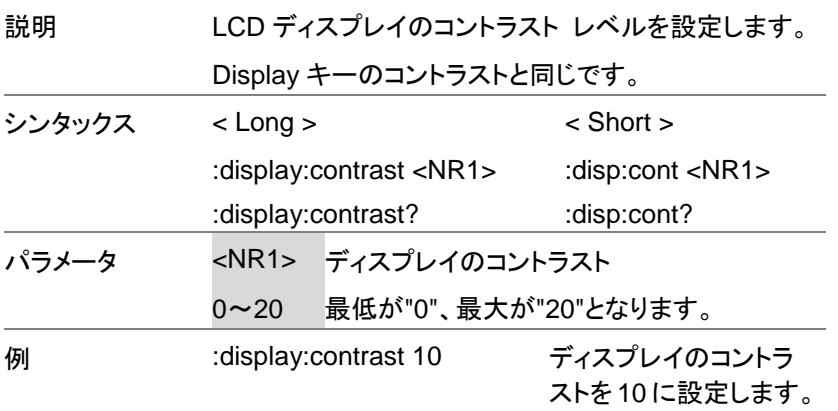

# <span id="page-30-1"></span>3-7-3. :DISPlay:GRATicule

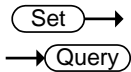

<span id="page-30-2"></span>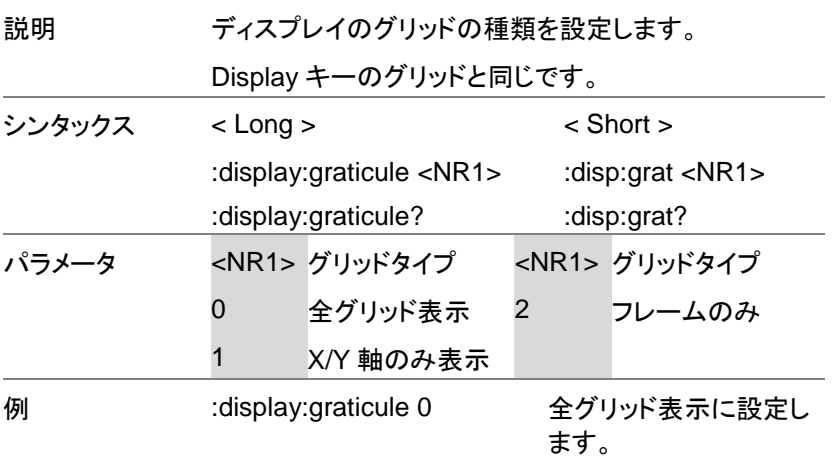

# <span id="page-31-0"></span>3-7-4. :DISPlay:WAVeform

 $\overline{\text{Set}}$  $\sqrt{$ Query

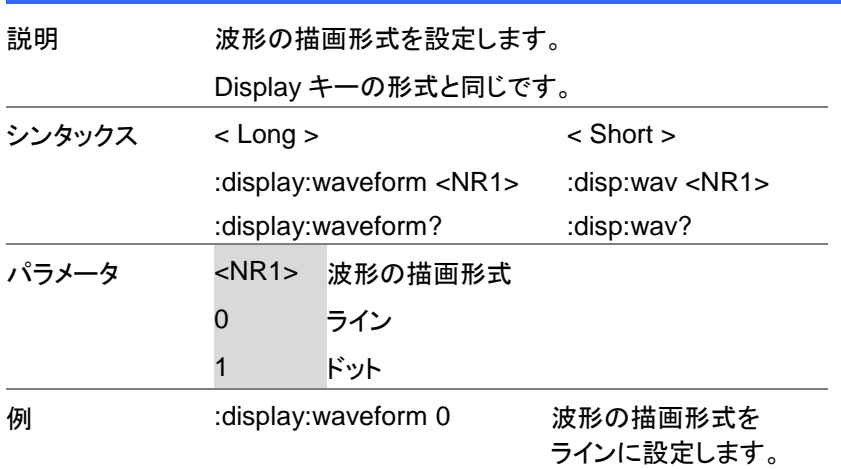

<span id="page-31-1"></span>3-7-5. :REFResh

 $\overline{\text{Set}}$ 

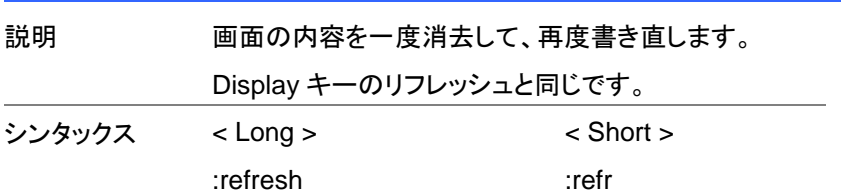

<span id="page-32-0"></span>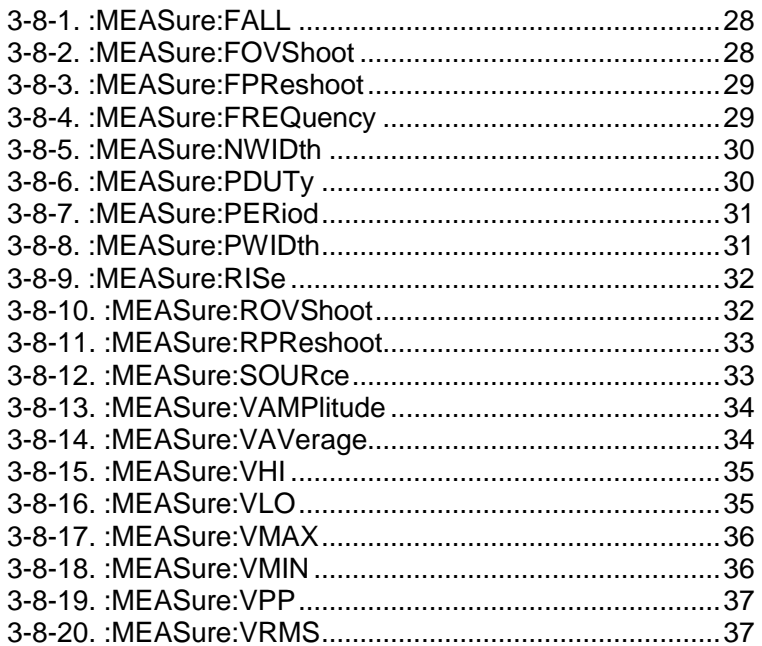

#### <span id="page-33-0"></span>3-8-1. :MEASure:FALL

 $\rightarrow$  Query

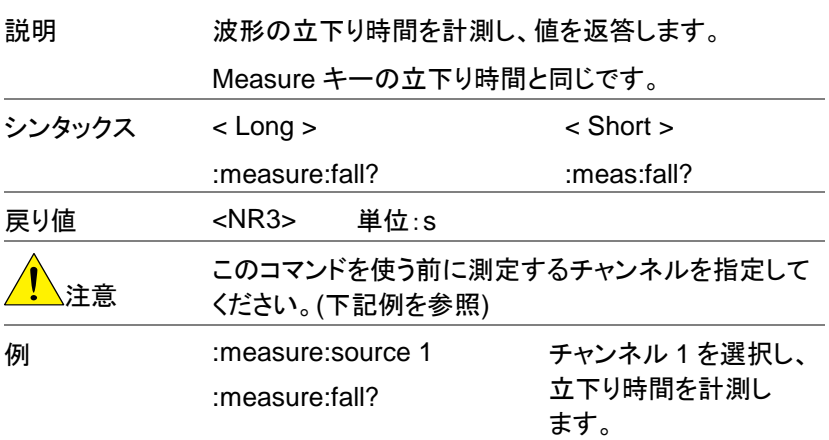

# <span id="page-33-1"></span>3-8-2. :MEASure:FOVShoot

 $\rightarrow$  Query

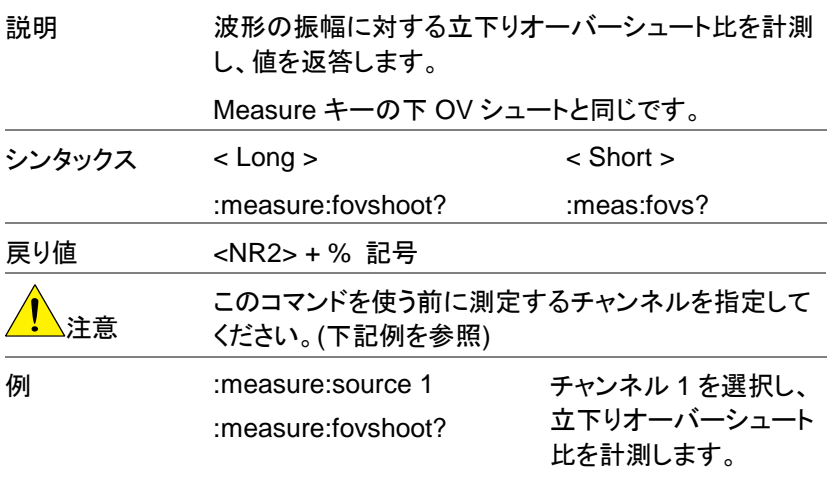

 $\rightarrow$  Query)

<span id="page-34-0"></span>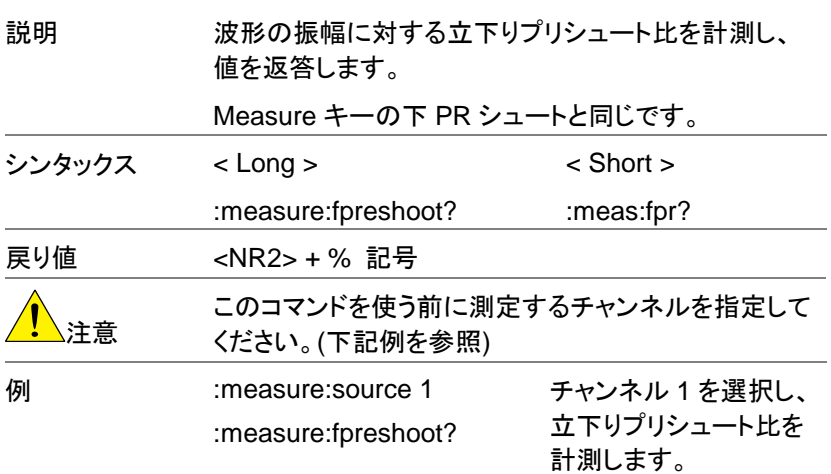

## <span id="page-34-1"></span>3-8-4. :MEASure:FREQuency

 $\rightarrow$  Query

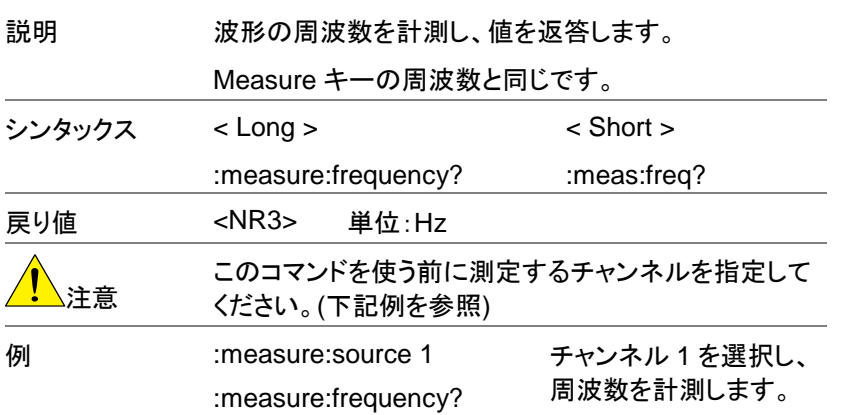

## <span id="page-35-0"></span>3-8-5. :MEASure:NWIDth

 $\sqrt{$ Query

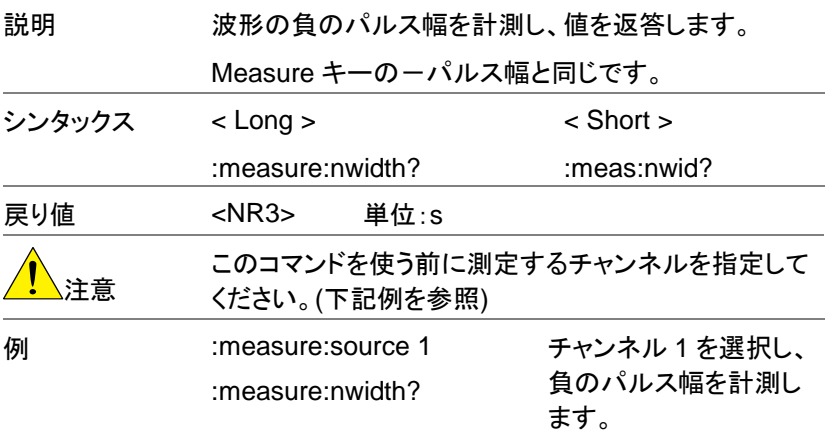

# <span id="page-35-1"></span>3-8-6. :MEASure:PDUTy

 $\sqrt{$ Query

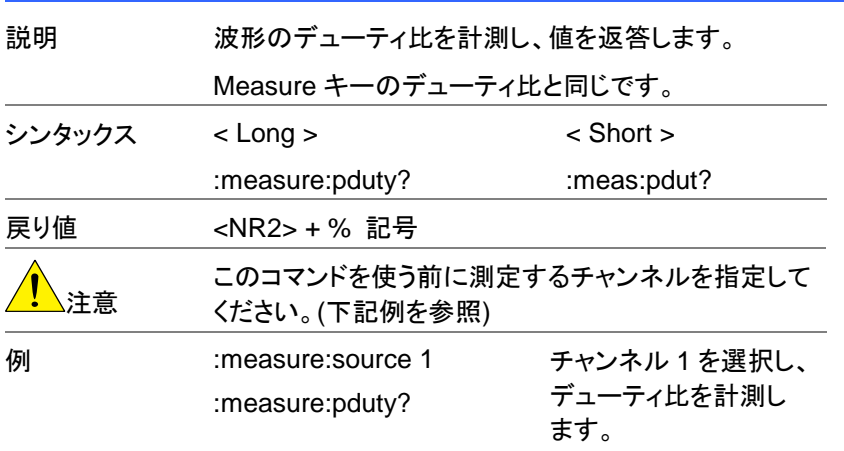
### 3-8-7. :MEASure:PERiod

 $\rightarrow$  Query

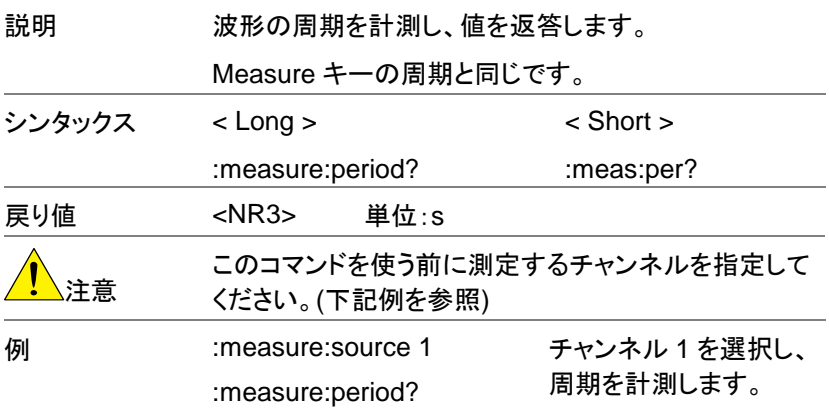

#### 3-8-8. :MEASure:PWIDth

 $\rightarrow$  Query

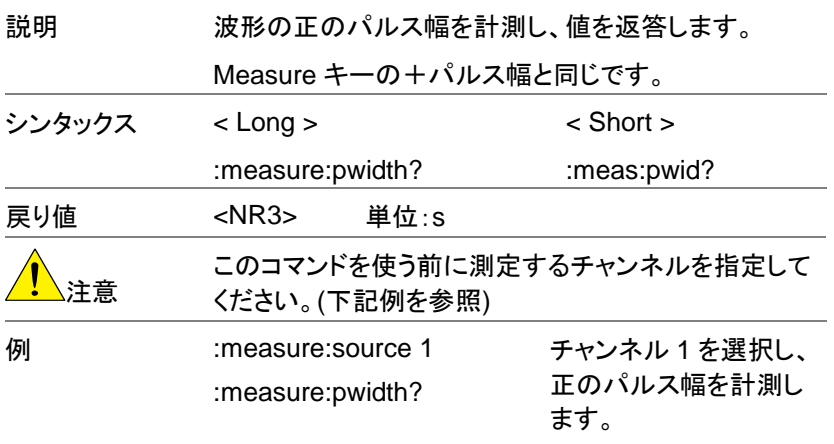

#### 3-8-9. :MEASure:RISe

 $\rightarrow$  Query

 $\overline{a}$ 

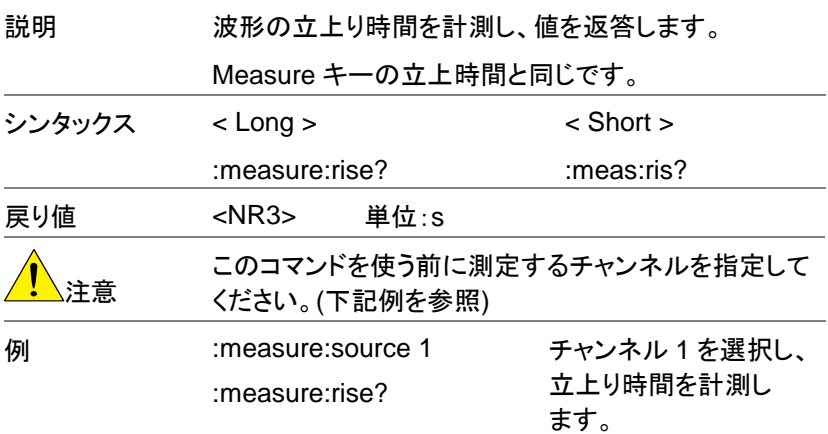

### 3-8-10. :MEASure:ROVShoot

 $\rightarrow$  Query

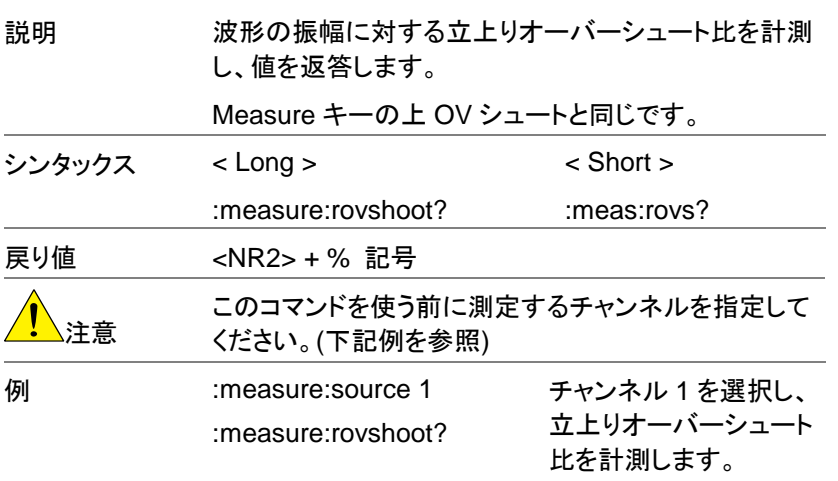

#### 3-8-11. :MEASure:RPReshoot

説明 波形の振幅に対する立上りプリシュート比を計測し、 値を返答します。 Measure キーの上 PR シュートと同じです。 シンタックス < Long > < Short > :measure:rpreshoot? :meas:rpr? 戻り値 <NR2> + % 記号 注意 このコマンドを使う前に測定するチャンネルを指定して ください。(下記例を参照) **例 :measure:source 1** :measure:rpreshoot? チャンネル 1 を選択し、 立上りプリシュート比を 計測します。

#### 3-8-12. :MEASure:SOURce

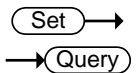

 $\sqrt{\mathsf{Query}}$ 

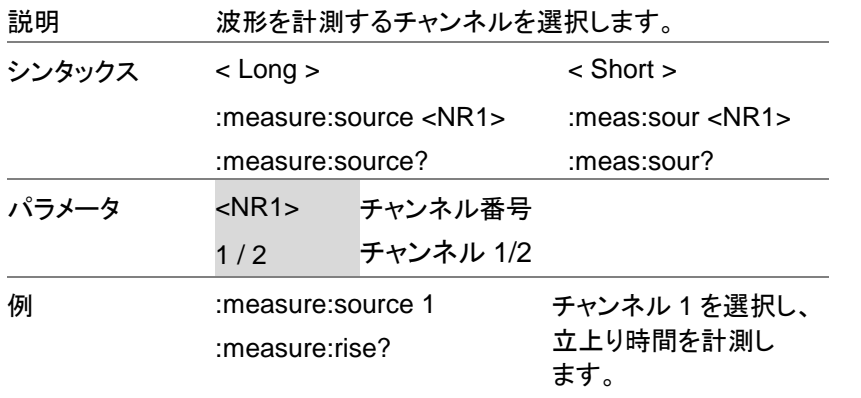

 $\rightarrow$  Query

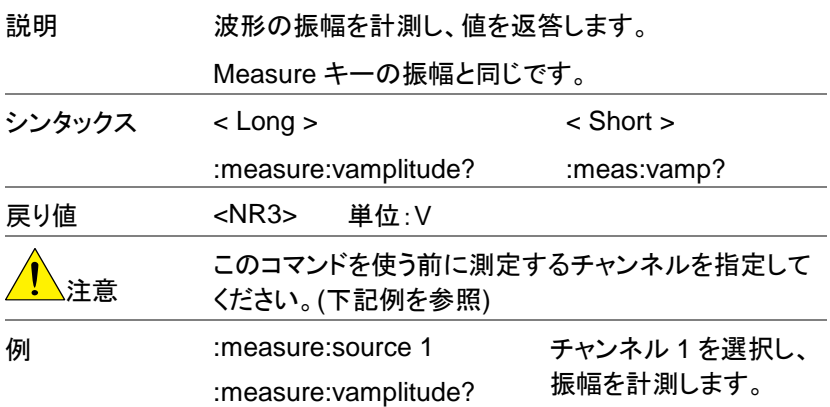

3-8-14. :MEASure:VAVerage

 $\rightarrow$  Query

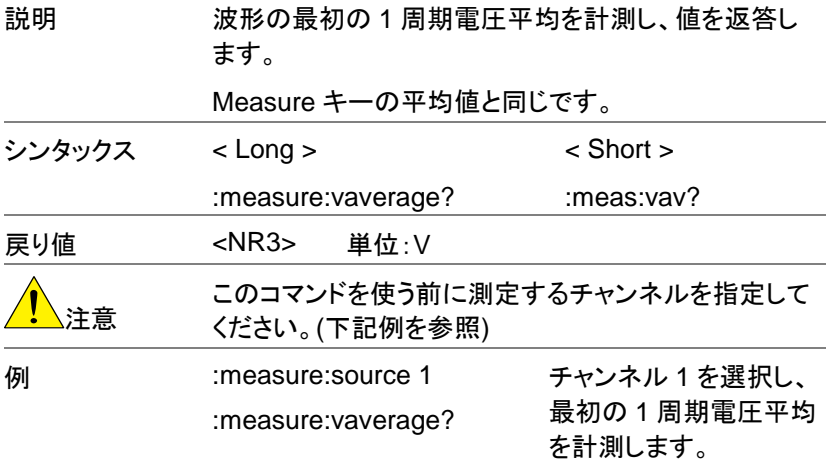

#### 3-8-15. :MEASure:VHI

 $\rightarrow$  Query  $\overline{\phantom{a}}$ 

| 説明     | 波形のハイ電圧を計測し、値を返答します。                       |                            |  |  |
|--------|--------------------------------------------|----------------------------|--|--|
|        | Measure キーのハイ電圧と同じです。                      |                            |  |  |
| シンタックス | $<$ Long $>$                               | $\le$ Short $>$            |  |  |
|        | :measure:vhi?                              | :meas:vhi?                 |  |  |
| 戻り値    | $<$ NR3 $>$<br>単位:V                        |                            |  |  |
|        | このコマンドを使う前に測定するチャンネルを指定して<br>ください。(下記例を参照) |                            |  |  |
| 例      | :measure:source 1<br>:measure:vhi?         | チャンネル1を選択し、<br>ハイ電圧を計測します。 |  |  |

<sup>3-8-16.</sup> :MEASure:VLO

 $\rightarrow$  Query

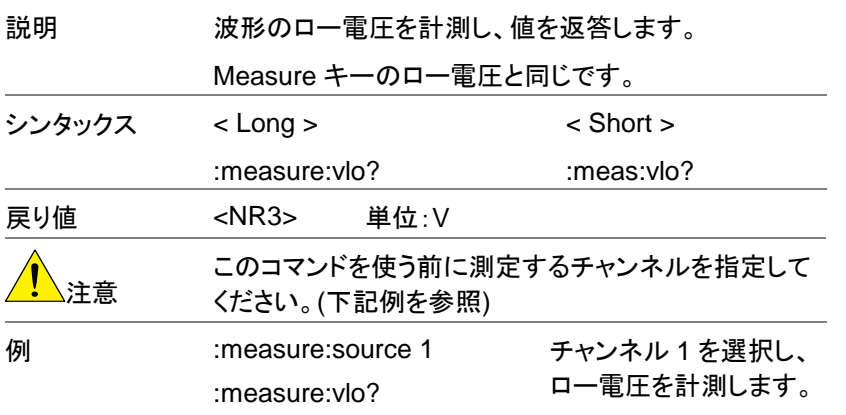

#### 3-8-17. :MEASure:VMAX

 $\rightarrow$  Query

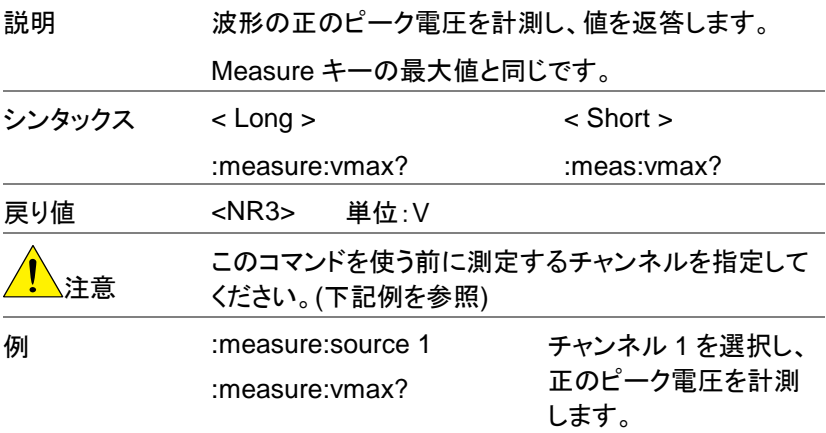

### 3-8-18. :MEASure:VMIN

 $\rightarrow$  Query

L.

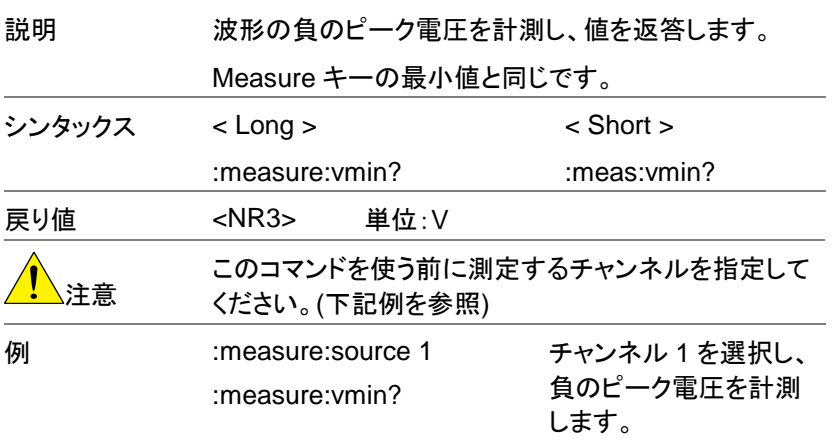

#### 3-8-19. :MEASure:VPP

 $\rightarrow$  Query

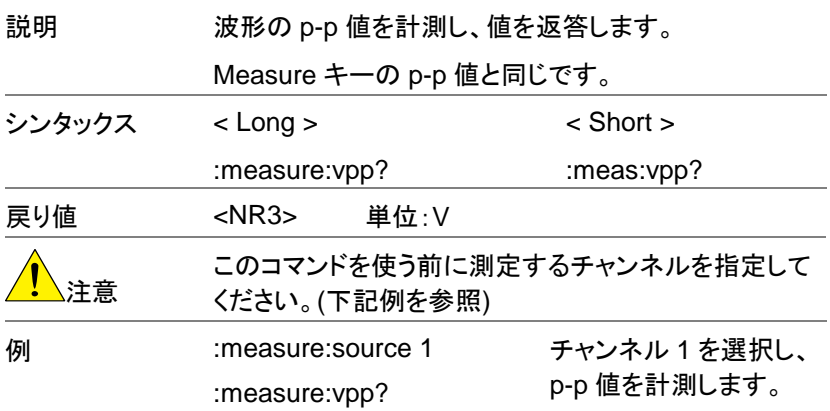

#### 3-8-20. :MEASure:VRMS

 $\rightarrow$  Query

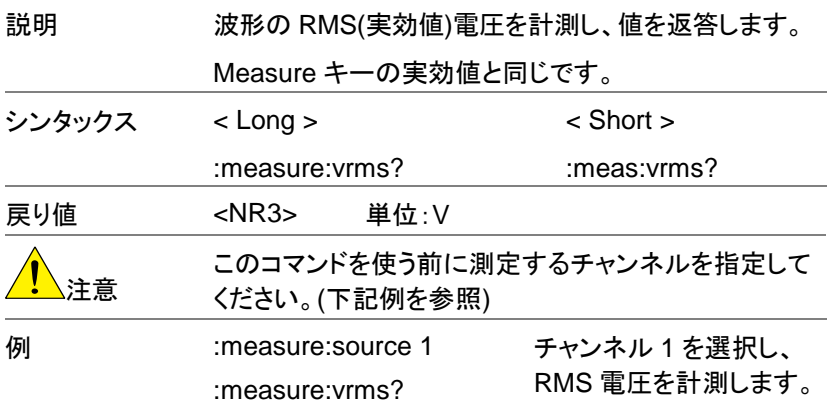

## 3-9. Go No-Go 判定コマンド

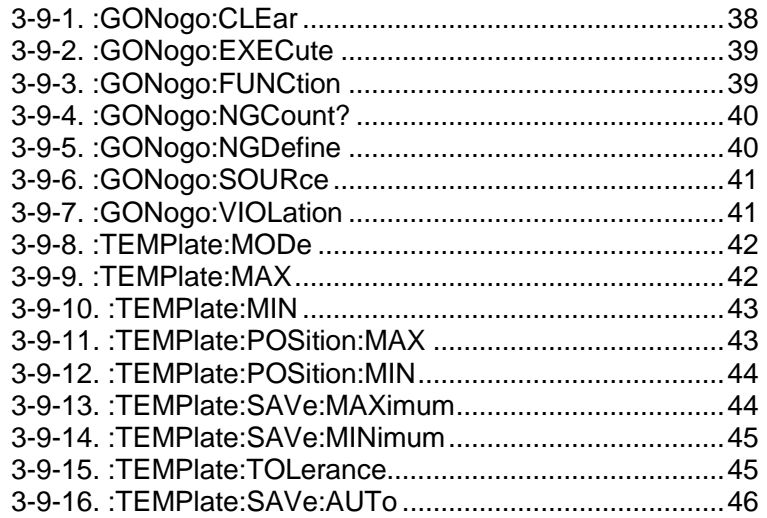

# <span id="page-43-0"></span>3-9-1. :GONogo:CLEar

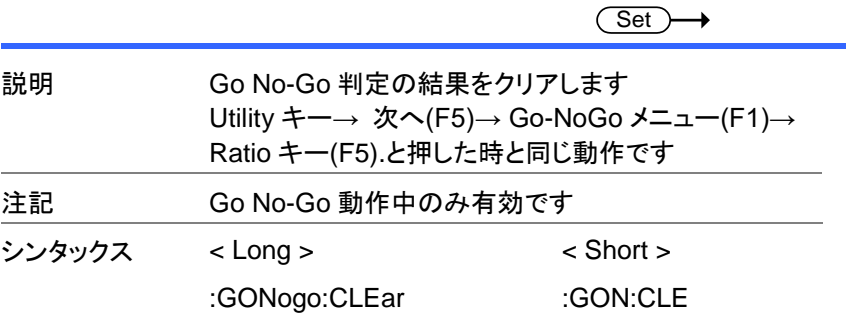

#### <span id="page-44-0"></span>3-9-2. :GONogo:EXECute

Set)  $\rightarrow$  Query 説明 Starts or stops the Go-NoGo testing. Utility キー→ 次へ(F5) →Go-NoGo メニュー(F1) →Go-NoGo キー(F4)と押した時と同じ動作です. 注記 Go No-Go 動作中のみ有効です シンタックス < Long > < Short > :GONogo:EXECute {0|1} :GONogo:EXECute? :GON:EXEC {0|1} :GON:EXEC? パラメータ 0 判定中断中 1 判定中 例 :GON:EXEC 0 判定を中断します

#### <span id="page-44-1"></span>3-9-3. :GONogo:FUNCtion

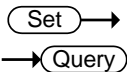

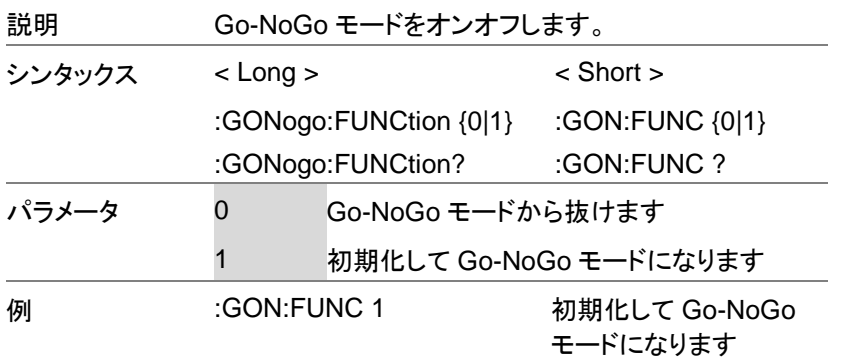

### <span id="page-45-0"></span>3-9-4. :GONogo:NGCount?

説明 Go-NoGo の判定結果を返します シンタックス < Long > < Short > :GON:NGC? :GON:NGC? 戻り値 <NR1>,  $<$ NR1 $>$ <NG 回数>,<前判定回数> **例 :GON:NGC?** >2,128 128 回中 2 回 NG にな りました

#### <span id="page-45-1"></span>3-9-5. :GONogo:NGDefine

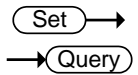

 $\sqrt{\text{Query}}$ 

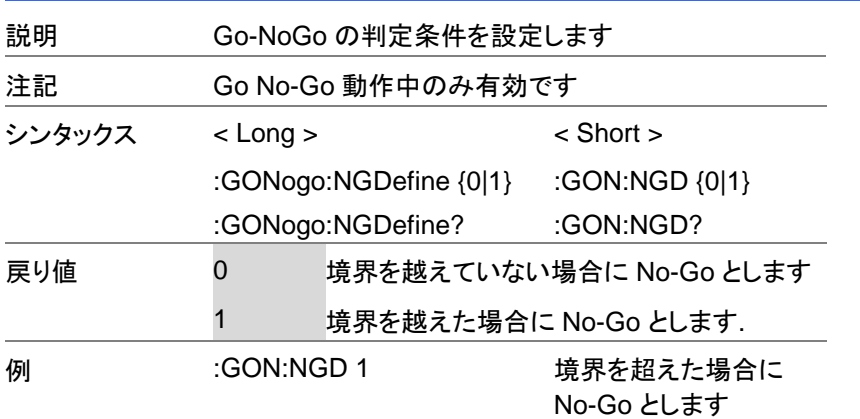

## <span id="page-46-0"></span>3-9-6. :GONogo:SOURce

 $\overline{\text{Set}}$  $\rightarrow$  Query

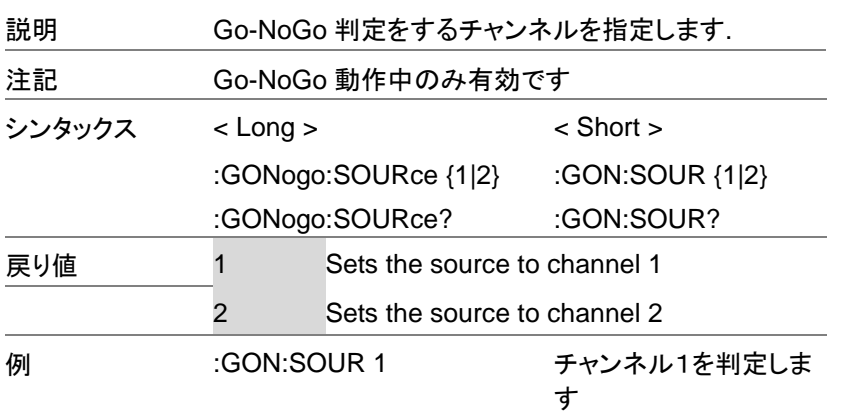

## <span id="page-46-1"></span>3-9-7. :GONogo:VIOLation

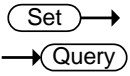

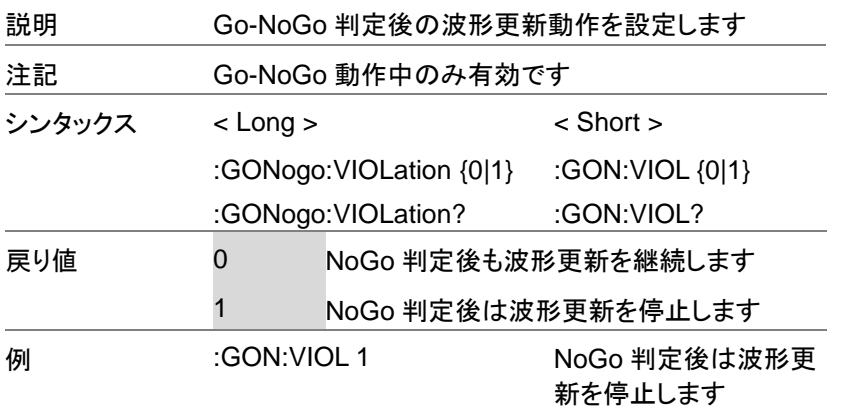

#### <span id="page-47-0"></span>3-9-8. :TEMPlate:MODe

 $\overline{\text{Set}}$  $\rightarrow$  Query

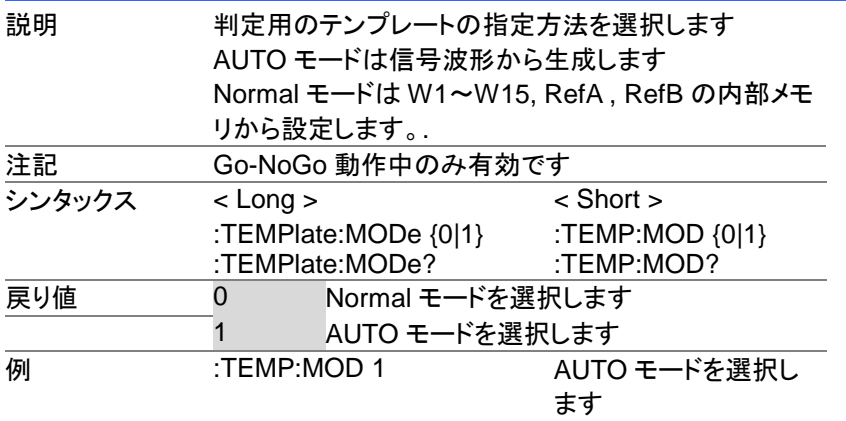

### <span id="page-47-1"></span>3-9-9. :TEMPlate:MAX

 $Set \rightarrow$  $\sqrt{$ Query

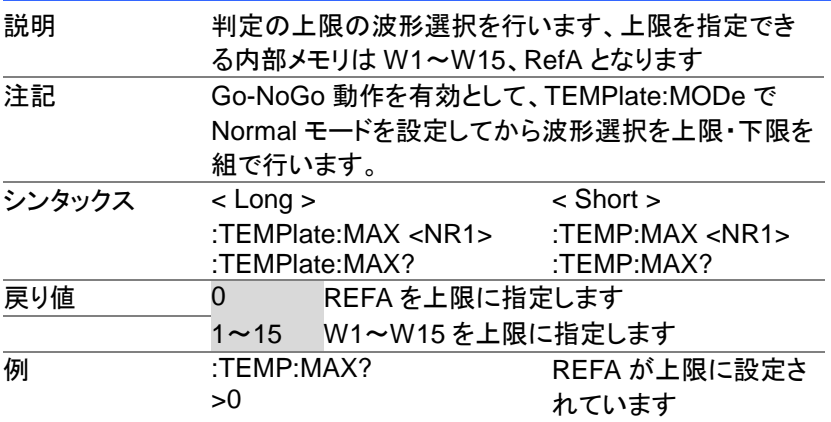

#### <span id="page-48-0"></span>3-9-10. :TEMPlate:MIN

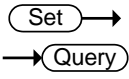

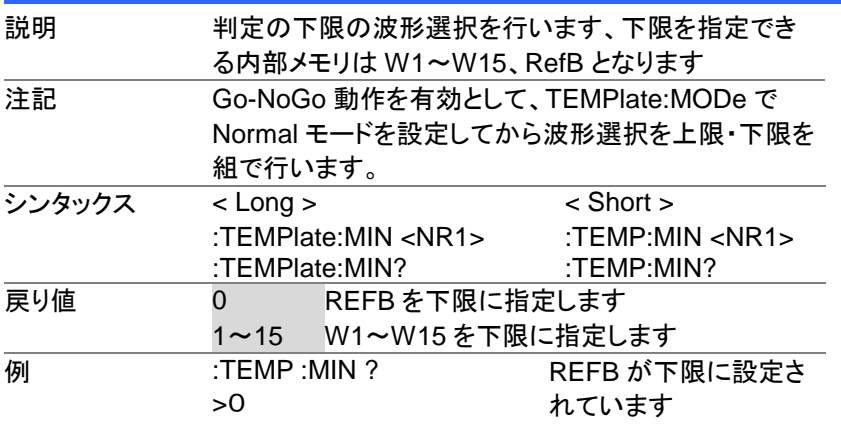

<span id="page-48-1"></span>3-9-11. :TEMPlate:POSition:MAX

$$
\underbrace{\text{Set}}{\longrightarrow \text{Query}}
$$

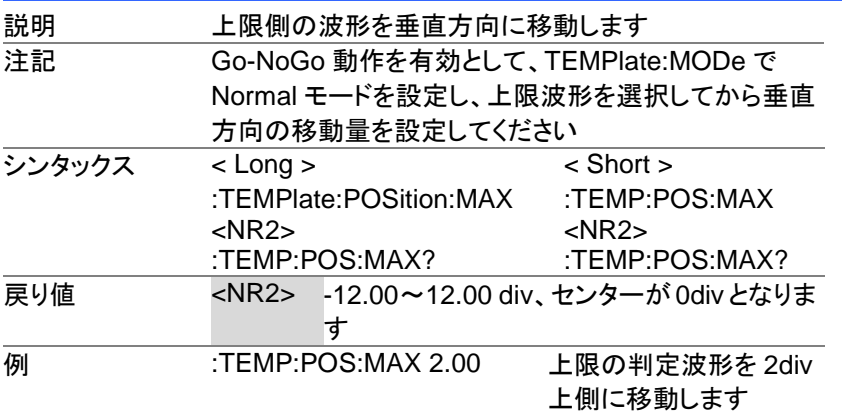

#### <span id="page-49-0"></span>3-9-12. :TEMPlate:POSition:MIN

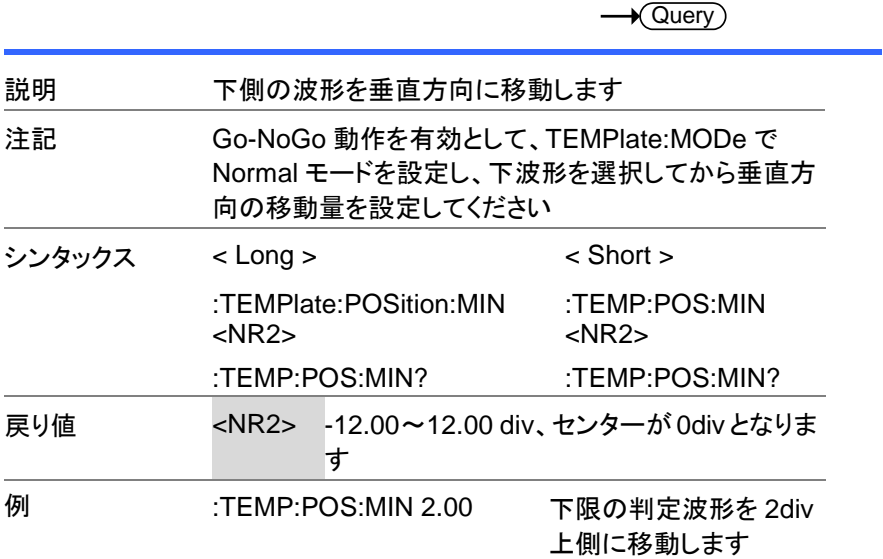

<span id="page-49-1"></span>3-9-13. :TEMPlate:SAVe:MAXimum

 $\overline{\text{Set}}$ 

 $\overline{\text{Set}}$ 

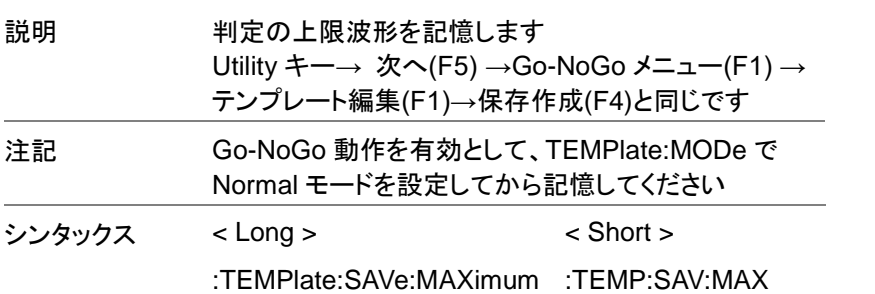

#### <span id="page-50-0"></span>3-9-14. :TEMPlate:SAVe:MINimum

 $\overline{\text{Set}}$ 

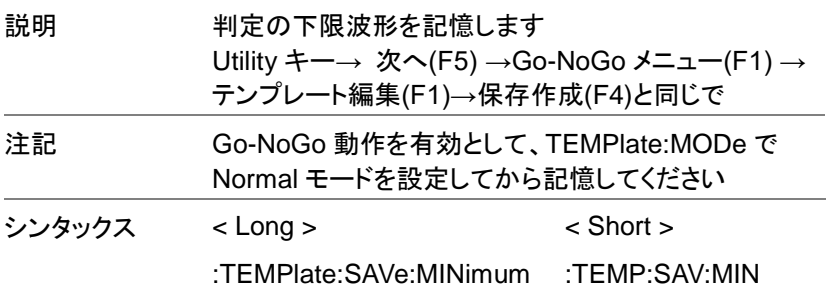

<span id="page-50-1"></span>3-9-15. :TEMPlate:TOLerance

Set )-÷  $\sqrt{$ Query

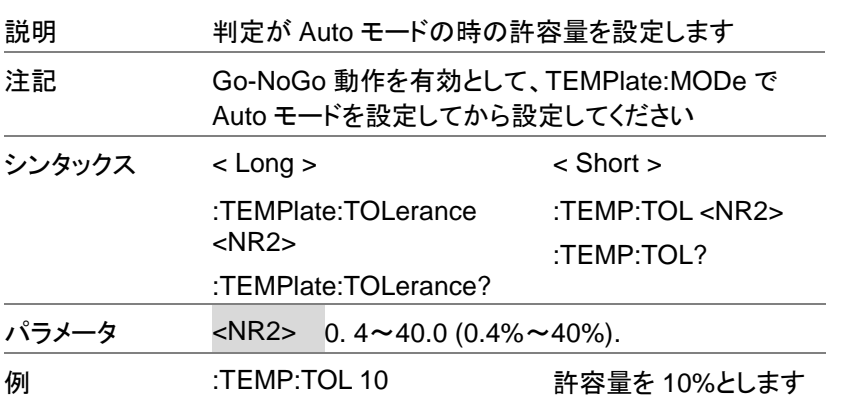

#### <span id="page-51-0"></span>3-9-16. :TEMPlate:SAVe:AUTo

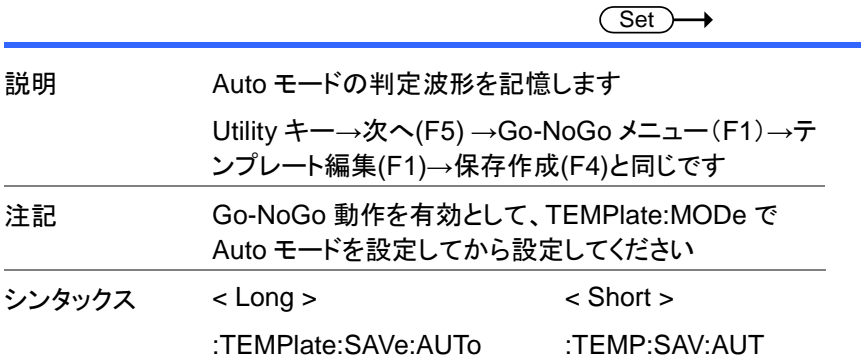

### 3-10. データログコマンド

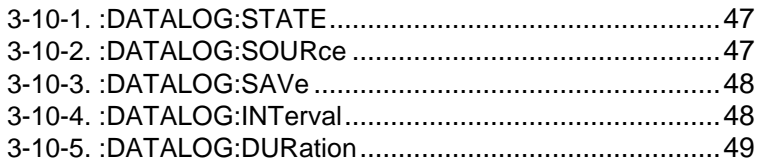

### <span id="page-52-0"></span>3-10-1. :DATALOG:STATE

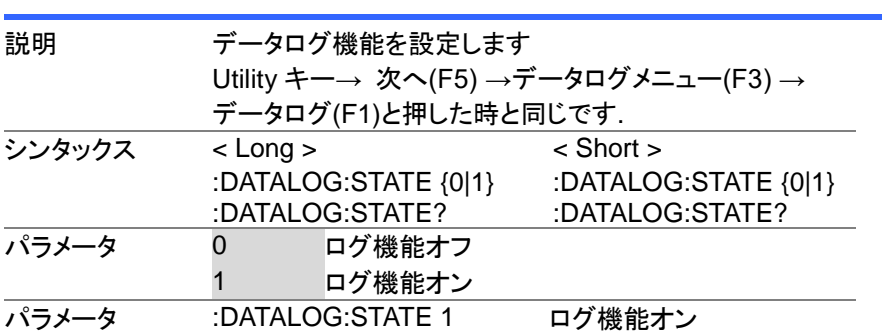

### <span id="page-52-1"></span>3-10-2. :DATALOG:SOURce

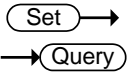

 $\overline{\text{Set}}$  $\rightarrow$  Query

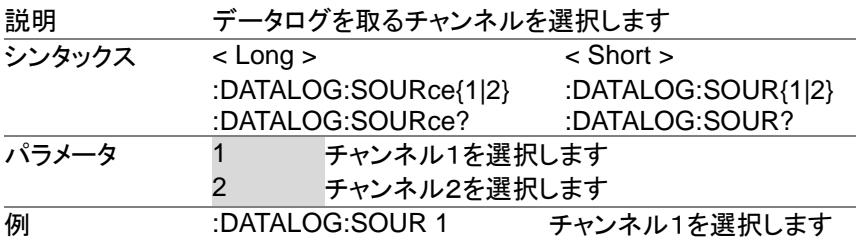

### <span id="page-53-0"></span>3-10-3. :DATALOG:SAVe

<span id="page-53-1"></span>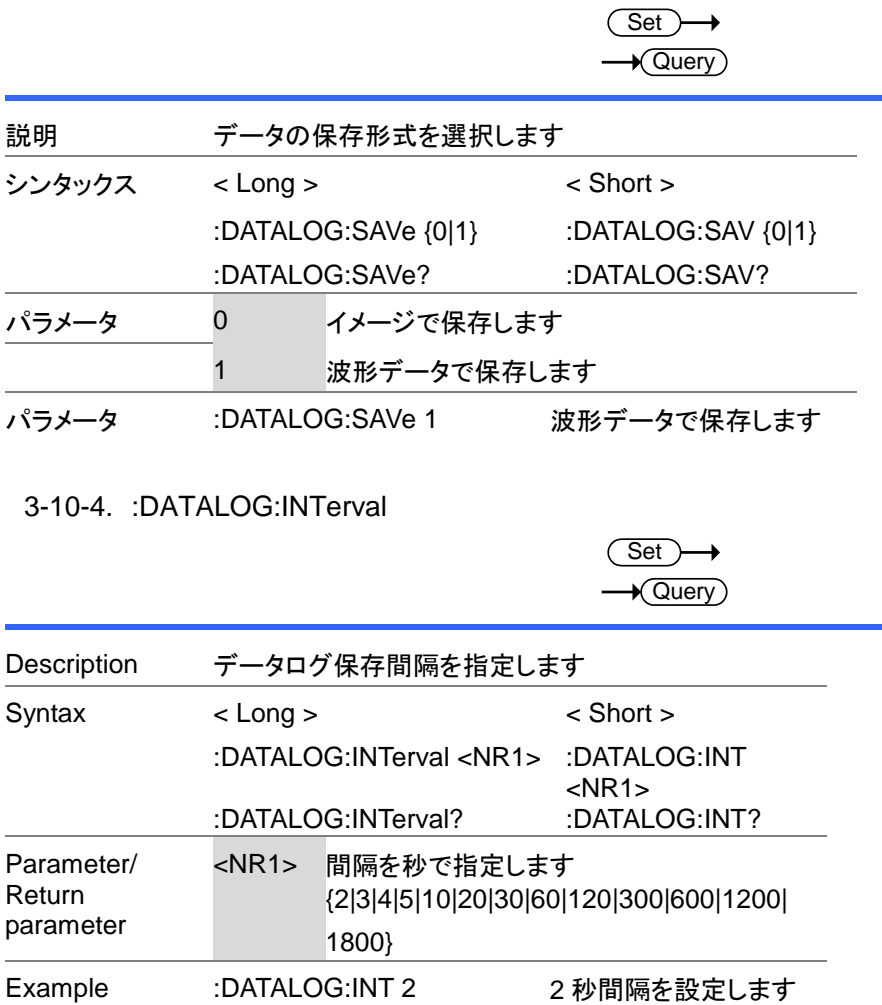

### <span id="page-54-0"></span>3-10-5. :DATALOG:DURation

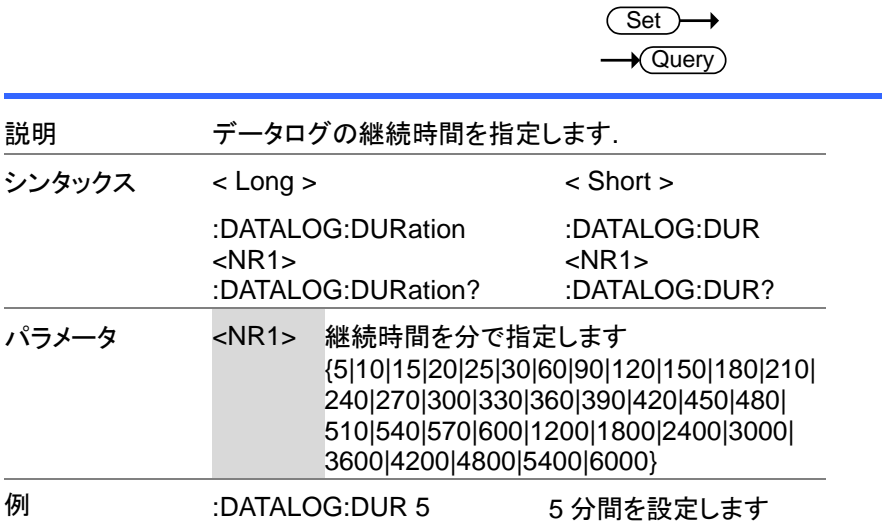

# 3-11. 保存/呼出 コマンド

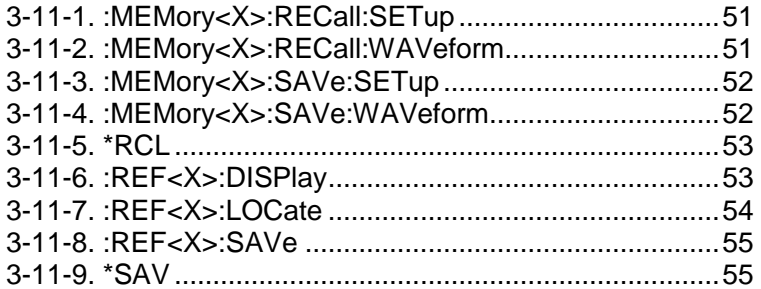

### <span id="page-56-0"></span>3-11-1. :MEMory<X>:RECall:SETup

 $\overline{\text{Set}}$ →

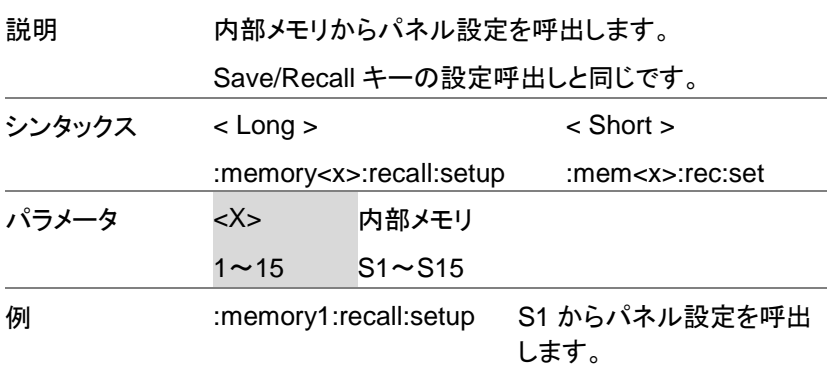

<span id="page-56-1"></span>3-11-2. :MEMory<X>:RECall:WAVeform

 $\overline{\text{Set}}$ 

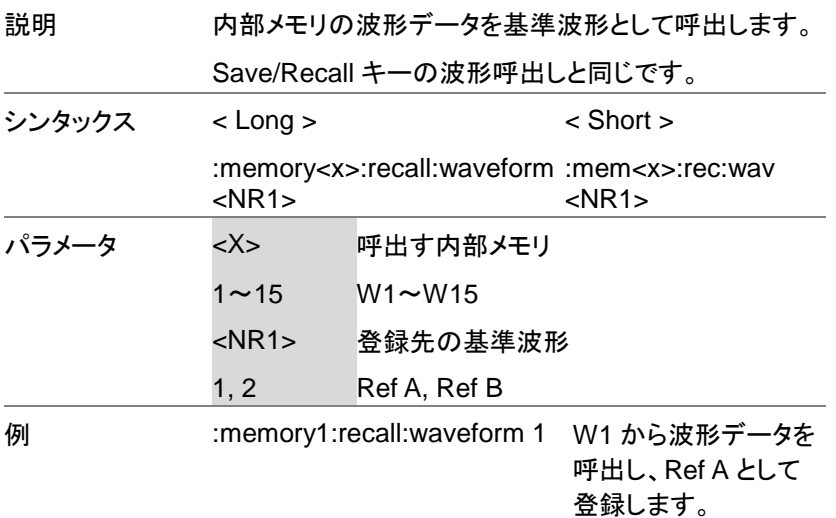

### <span id="page-57-0"></span>3-11-3. :MEMory<X>:SAVe:SETup

 $\overline{\text{Set}}$ 

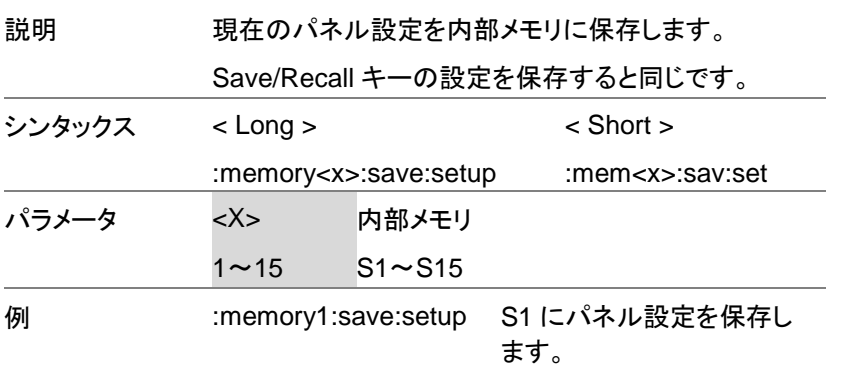

### <span id="page-57-1"></span>3-11-4. :MEMory<X>:SAVe:WAVeform

 $\overline{\text{Set}}$  $\rightarrow$ 

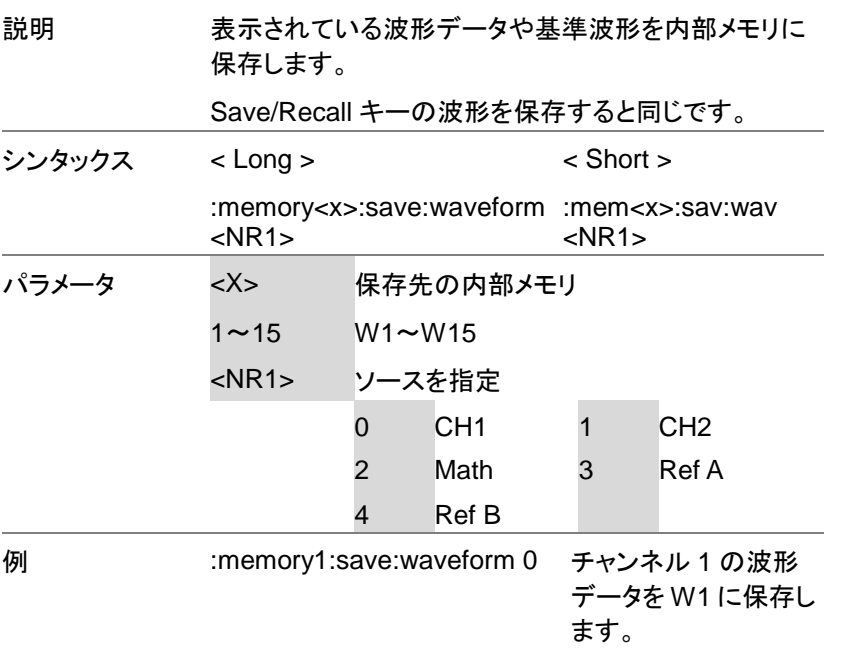

### <span id="page-58-0"></span>3-11-5. \*RCL

 $\overline{\text{Set}}$ ٠

<span id="page-58-1"></span>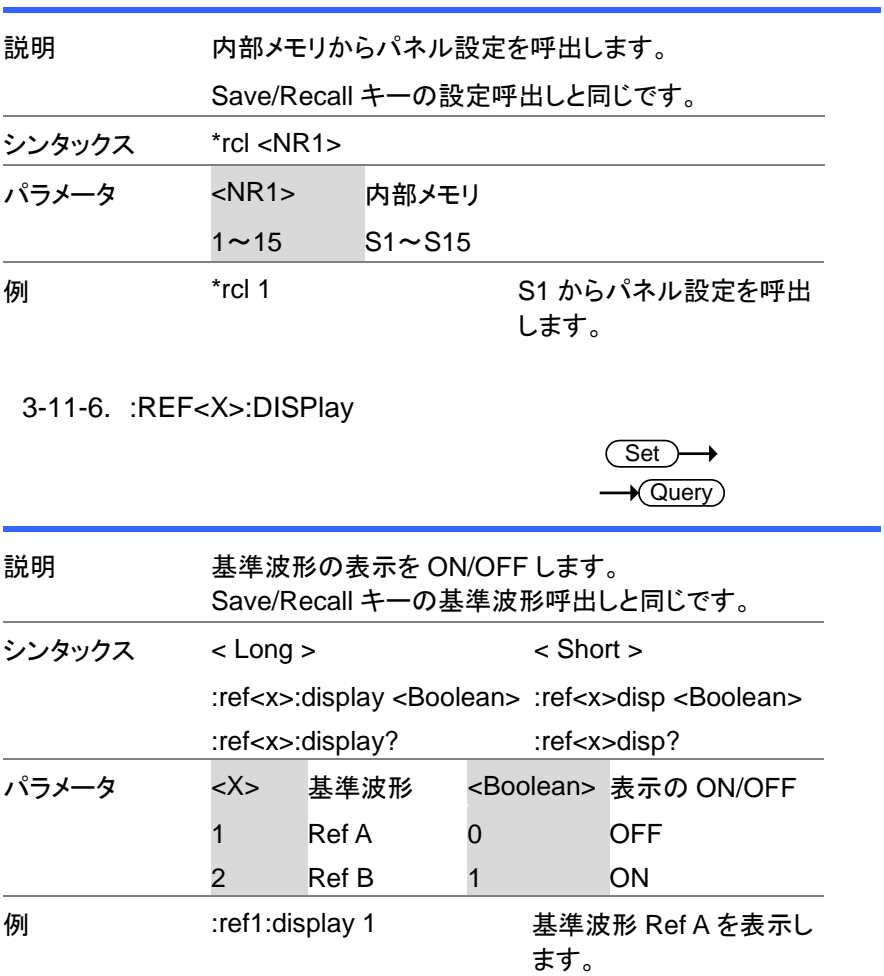

#### <span id="page-59-0"></span>3-11-7. :REF<X>:LOCate

 $\rightarrow$  Query 説明 基準波形の表示位置を変更します。 Save/Recall キーの基準波形呼出しで、Variable ツマ ミを回したときと同じです。 位置の値は、画面センターが 0、1div あたり 25 です。 シンタックス < Long > < Short > :ref<x>:locate <NR1> :ref<x>:locate? :ref<x>:loc <NR1> :ref<x>:loc? パラメータ <X> 基準波形 <NR1> 位置 1 Ref A –100 $\sim$ +100 2 Ref B 注意 このコマンドを使う前に、基準波形の表示を ON に設 定してください。(下記例を参照) 例 :ref1:display 1 :ref1:locate 0 基準波形 Ref A を表示し、 位置を 0 に移動します。

 $\overline{\mathsf{Set}}$ 

### <span id="page-60-0"></span>3-11-8. :REF<X>:SAVe

 $\overline{\text{Set}}$   $\rightarrow$ 説明 表示波形を基準波形として登録します。 Save/Recall キーの波形を保存するで、保存場所を

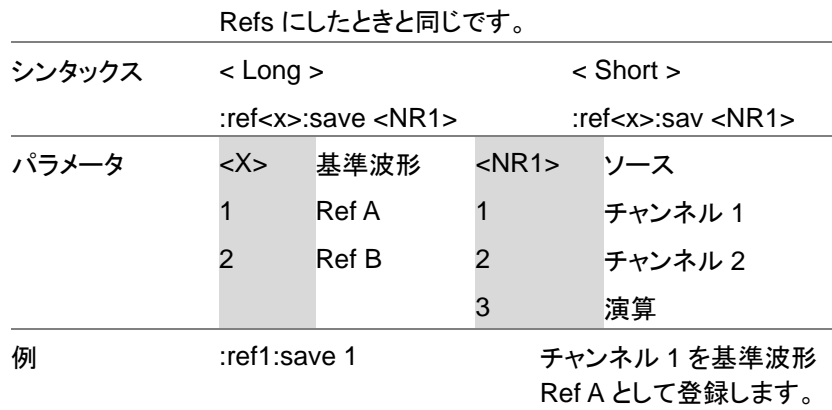

<span id="page-60-1"></span>3-11-9. \*SAV

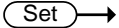

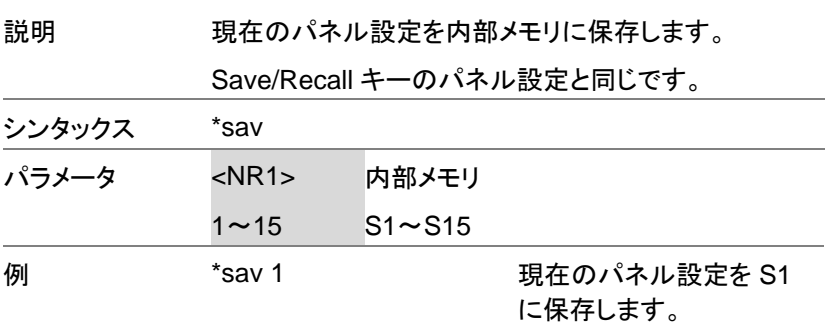

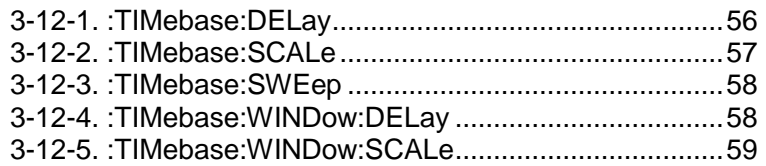

## <span id="page-61-0"></span>3-12-1. :TIMebase:DELay

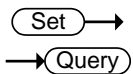

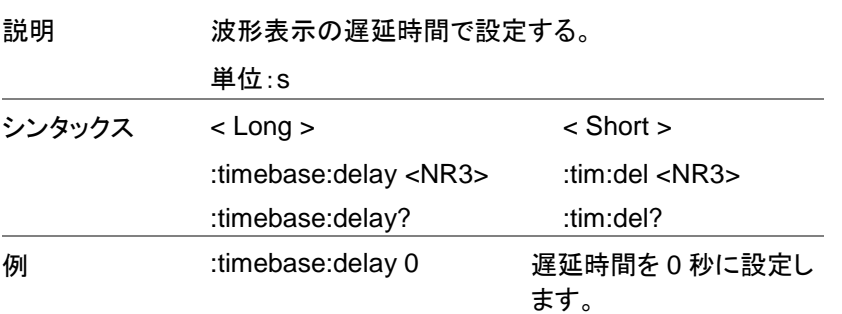

### <span id="page-62-0"></span>3-12-2. :TIMebase:SCALe

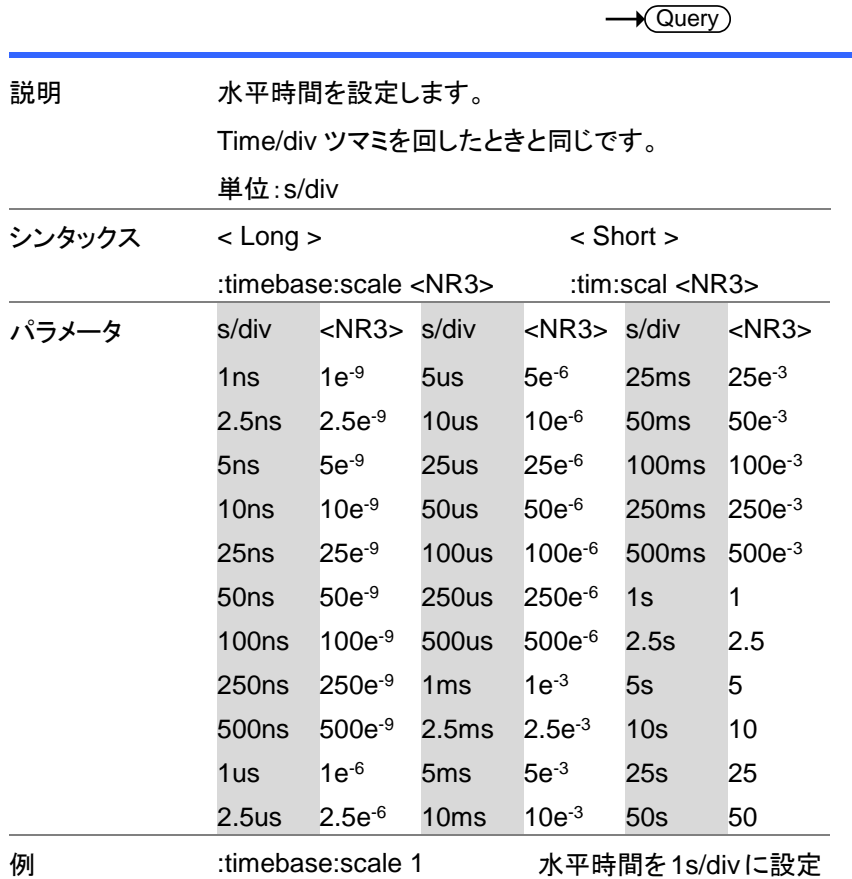

します。

(Set)

 $\rightarrow$ 

### <span id="page-63-0"></span>3-12-3. :TIMebase:SWEep

<span id="page-63-1"></span>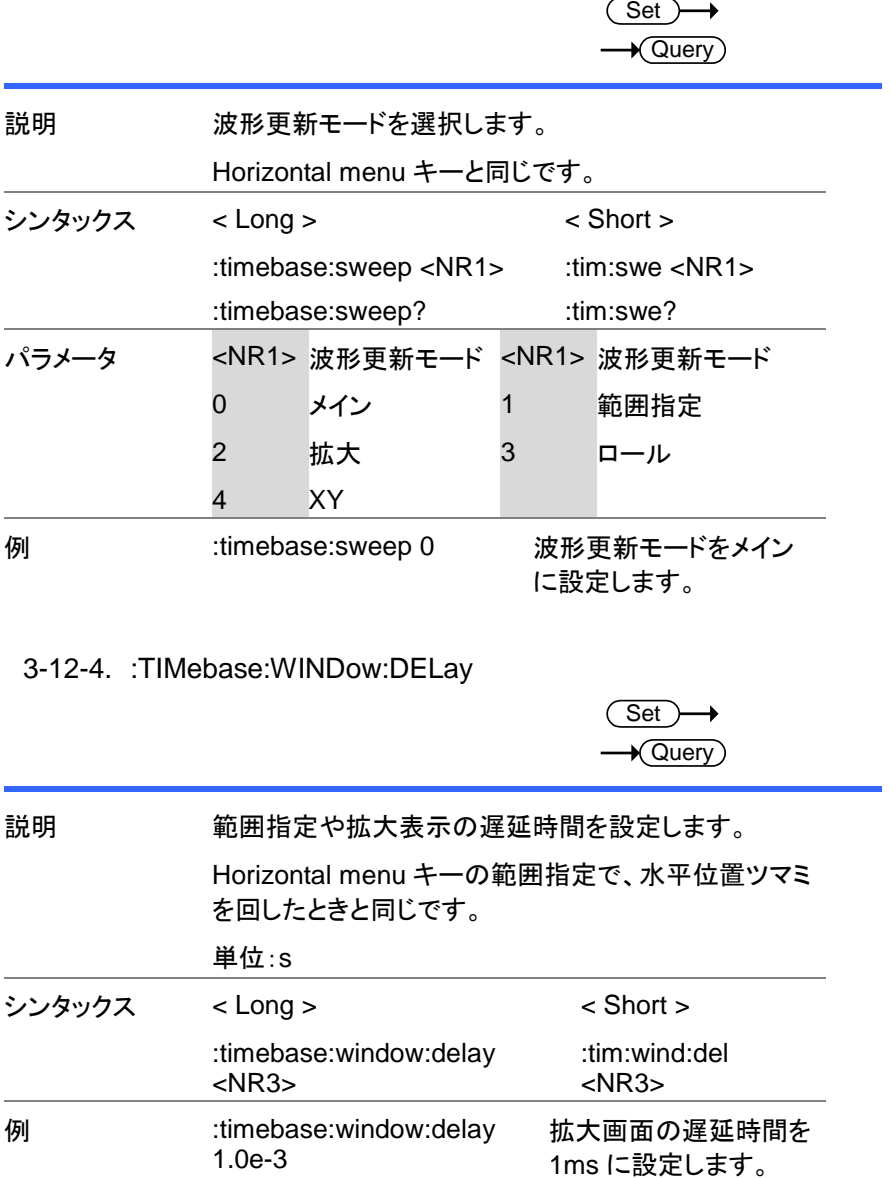

### <span id="page-64-0"></span>3-12-5. :TIMebase:WINDow:SCALe

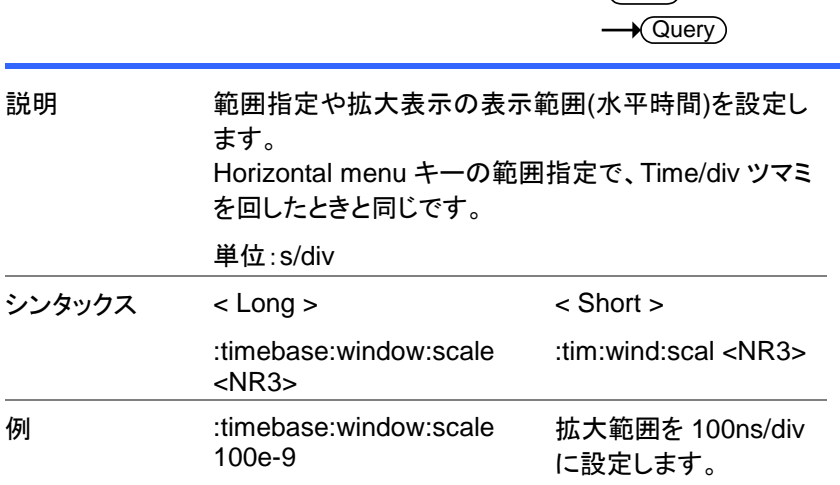

 $\overline{\text{Set}}$ 

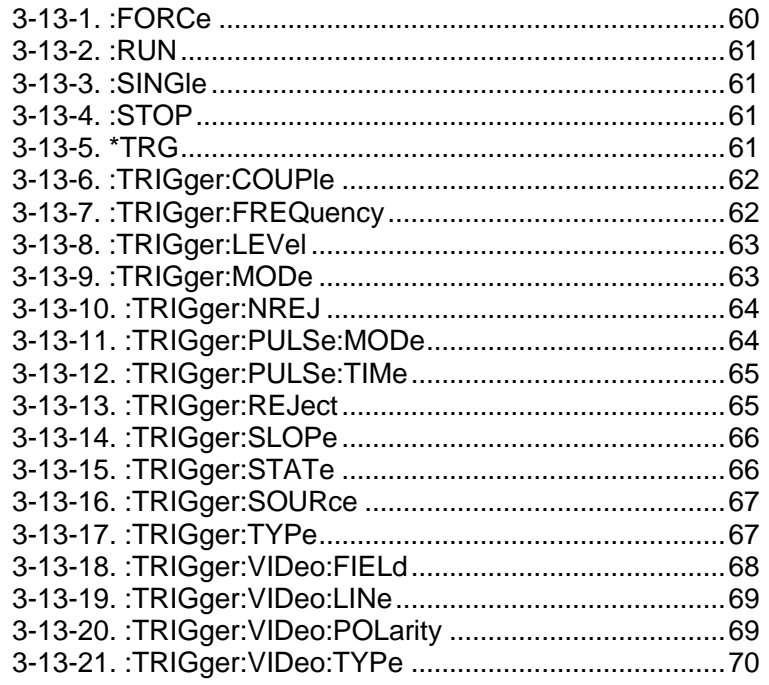

<span id="page-65-0"></span>3-13-1. :FORCe

 $Set \rightarrow$ 

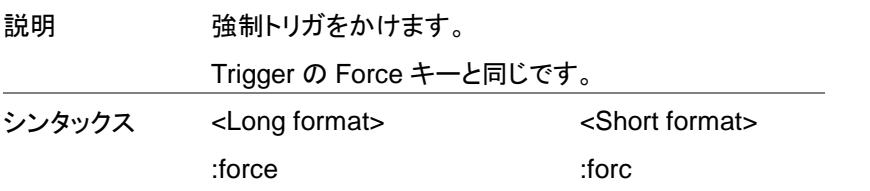

#### <span id="page-66-0"></span>3-13-2. :RUN

<span id="page-66-3"></span><span id="page-66-2"></span><span id="page-66-1"></span>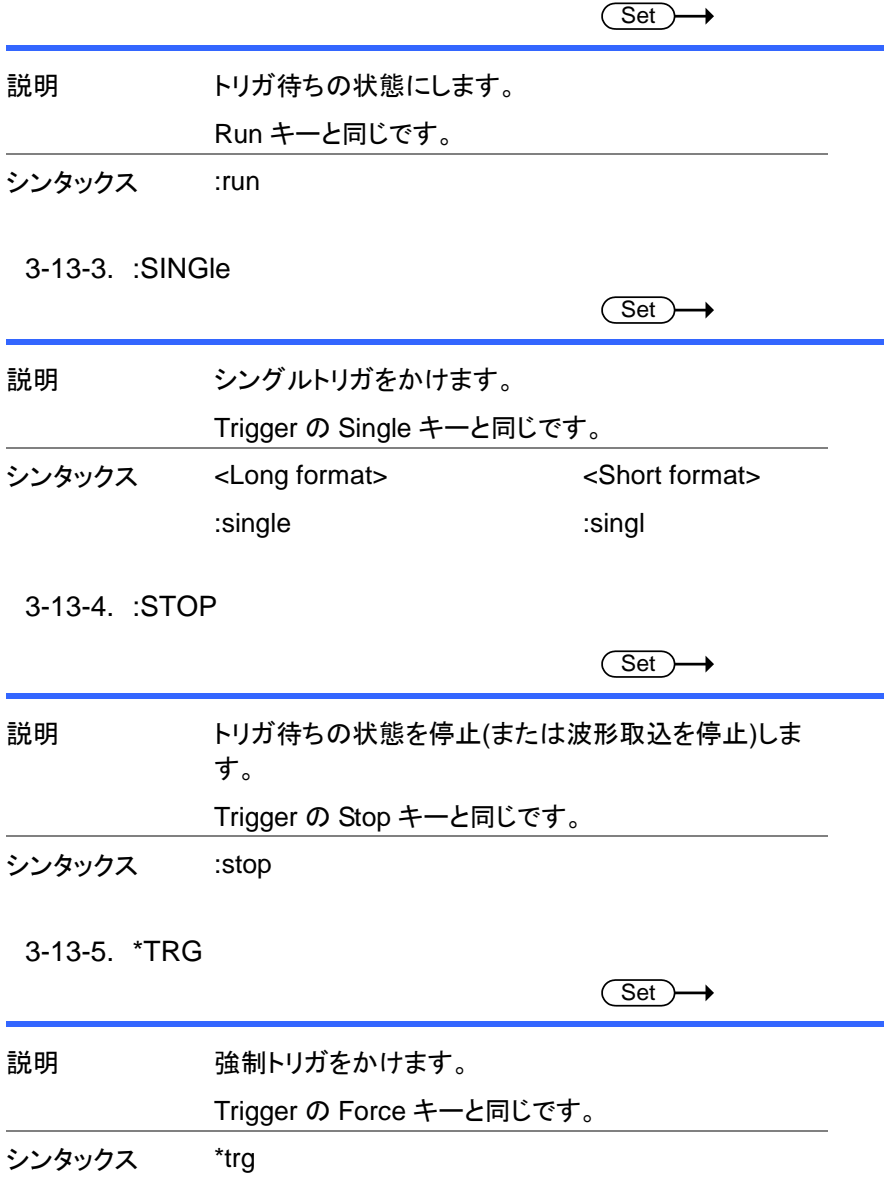

## <span id="page-67-0"></span>3-13-6. :TRIGger:COUPle

Set )  $\sqrt{$ Query

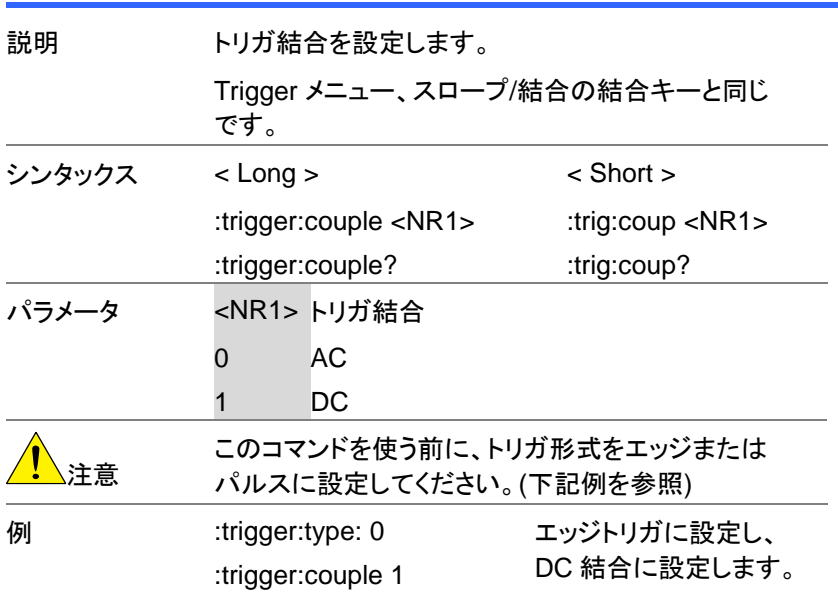

## <span id="page-67-1"></span>3-13-7. :TRIGger:FREQuency

 $\rightarrow$  Query)

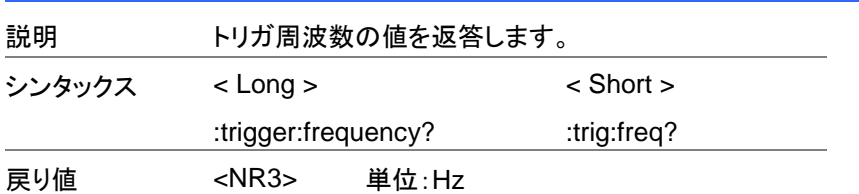

## <span id="page-68-0"></span>3-13-8. :TRIGger:LEVel

 $\overline{\text{Set}}$  $\rightarrow$  Query

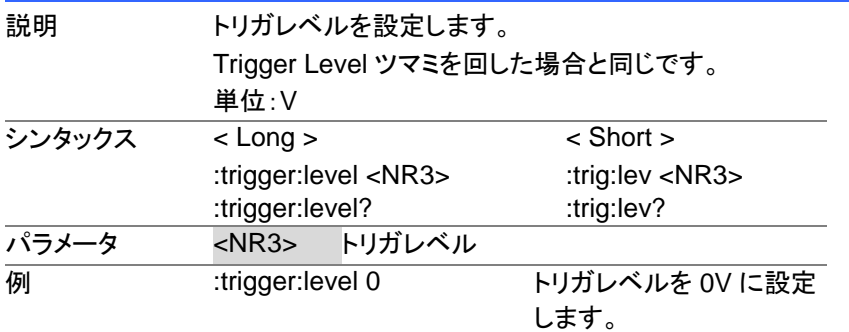

## <span id="page-68-1"></span>3-13-9. :TRIGger:MODe

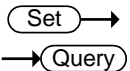

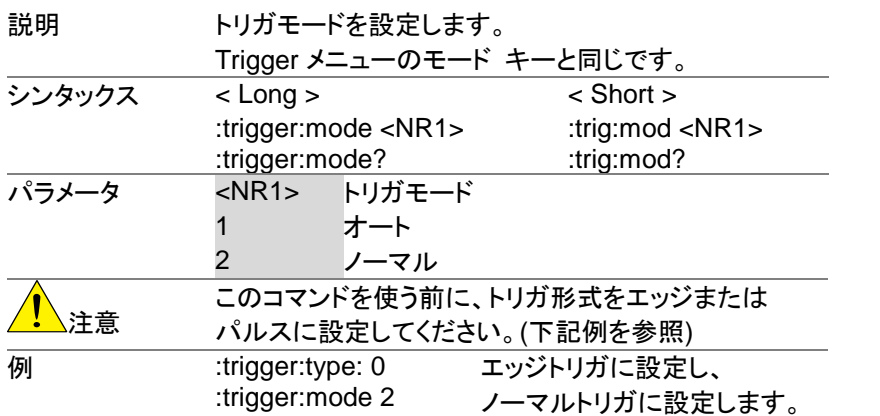

## <span id="page-69-0"></span>3-13-10. :TRIGger:NREJ

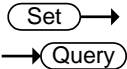

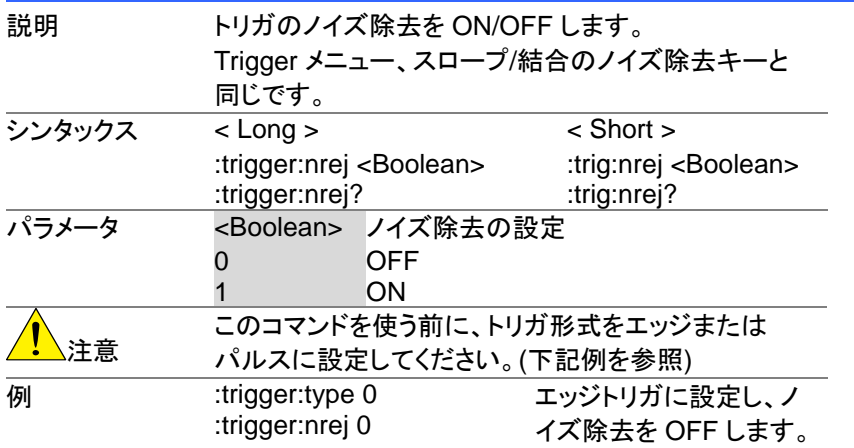

## <span id="page-69-1"></span>3-13-11. :TRIGger:PULSe:MODe

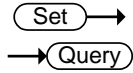

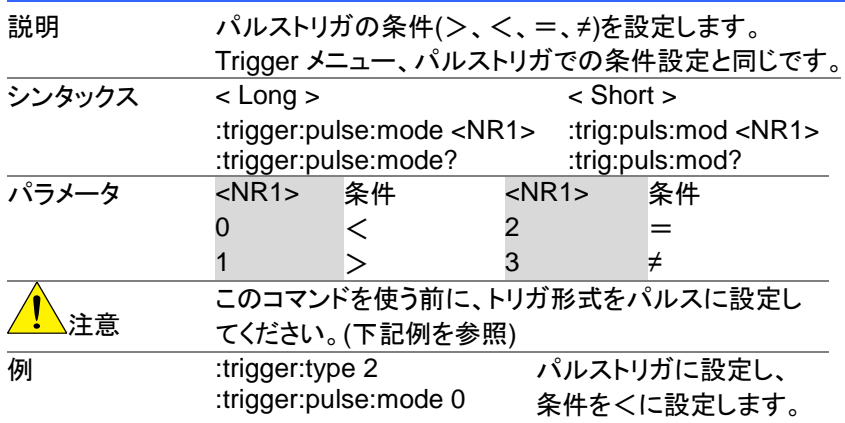

## <span id="page-70-0"></span>3-13-12. :TRIGger:PULSe:TIMe

(Set)  $\rightarrow$  Query

| 説明     | パルストリガのパルス幅を設定します。<br>Trigger メニュー、パルストリガで Variable ツマミを回し<br>たときと同じです。<br>単位:s |  |                                                                   |  |
|--------|---------------------------------------------------------------------------------|--|-------------------------------------------------------------------|--|
| シンタックス | $<$ Long $>$<br>:trigger:pulse:time <nr3><br/>:trigger:pulse:time?</nr3>        |  | $\le$ Short $>$<br>:trig:puls:tim <nr3><br/>:trig:puls:tim?</nr3> |  |
| パラメータ  | パルス幅<br>$<$ NR3 $>$<br>$20e^{-9} \sim 10$ 20ns $\sim 10s$                       |  |                                                                   |  |
|        | このコマンドを使う前に、トリガ形式をパルスに設定し<br>てください。(下記例を参照)                                     |  |                                                                   |  |
| 例      | :trigger:type 2<br>:trigger:pulse:time 1                                        |  | パルストリガに設定し、パル<br>ス幅を1秒に設定します。                                     |  |

<span id="page-70-1"></span><sup>3-13-13.</sup> :TRIGger:REJect

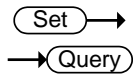

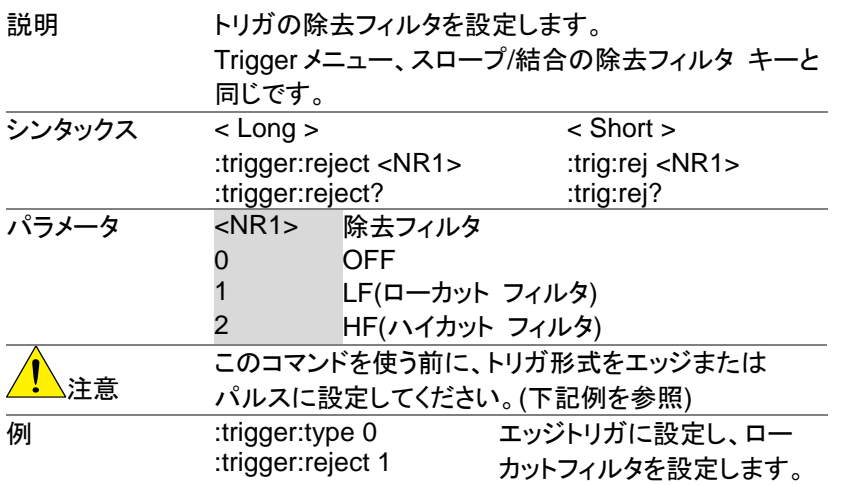

## <span id="page-71-0"></span>3-13-14. :TRIGger:SLOPe

 $\overline{\text{Set}}$  $\rightarrow$  Query

| 説明     | トリガスロープを設定します。<br>Trigger メニュー、スロープ/結合のスロープ キーと同<br>じです。 |          |              |                                       |  |  |
|--------|----------------------------------------------------------|----------|--------------|---------------------------------------|--|--|
| シンタックス | $<$ Long $>$                                             |          |              | $\le$ Short $>$                       |  |  |
|        | :trigger:slope <nr1><br/>:trigger:slope?</nr1>           |          |              | :trig:slop $<$ NR1 $>$<br>:trig:slop? |  |  |
| パラメータ  | <nr1></nr1>                                              | トリガ スロープ |              |                                       |  |  |
|        | O                                                        | + (立上り)  |              |                                       |  |  |
|        |                                                          | - (立下り)  |              |                                       |  |  |
| 主音     | このコマンドを使う前に、トリガ形式をエッジまたはパ                                |          |              |                                       |  |  |
|        | ルスに設定してください。(下記例を参照)                                     |          |              |                                       |  |  |
| 例      | :trigger:type 0<br>:trigger:slope 1                      |          |              | エッジトリガに設定し、スロー                        |  |  |
|        |                                                          |          | プを立下りに設定します。 |                                       |  |  |

<span id="page-71-1"></span><sup>3-13-15.</sup> :TRIGger:STATe

 $\rightarrow$  Query

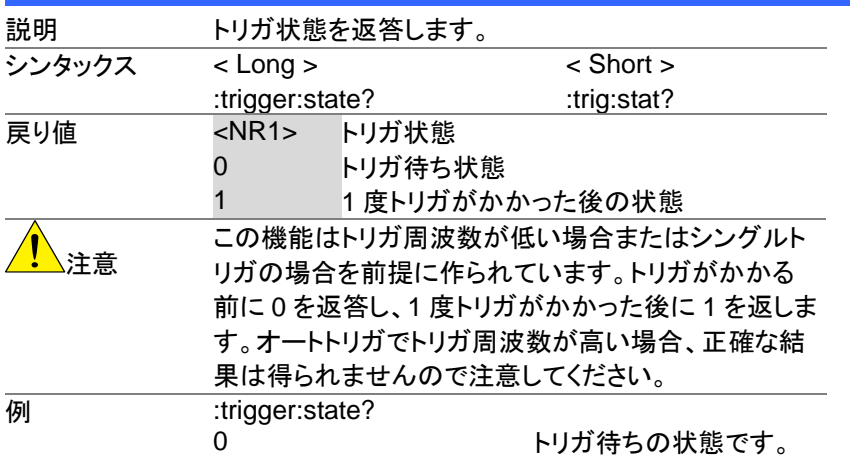
### 3-13-16. :TRIGger:SOURce

 $\overline{\text{Set}}$  $\rightarrow$  Query

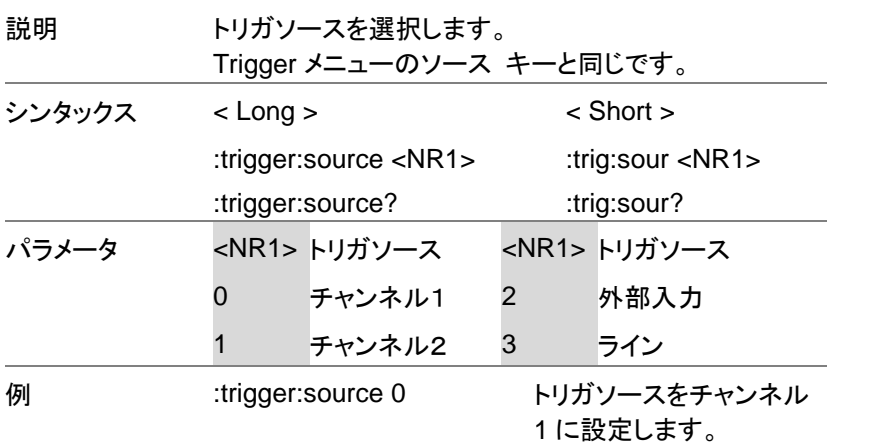

### 3-13-17. :TRIGger:TYPe

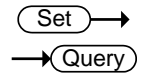

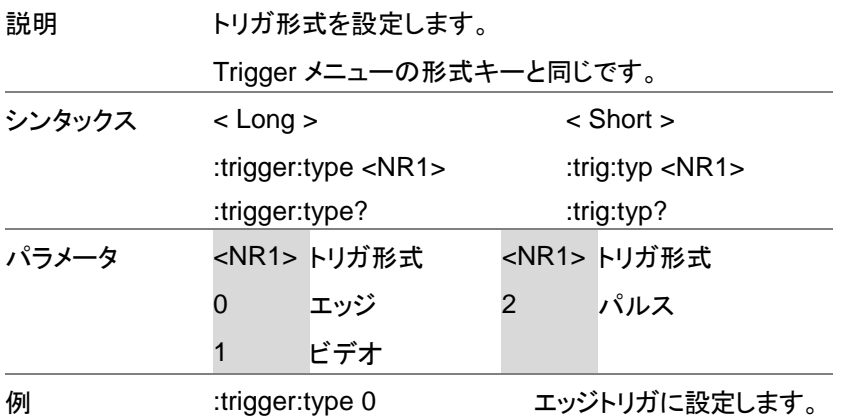

## 3-13-18. :TRIGger:VIDeo:FIELd

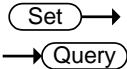

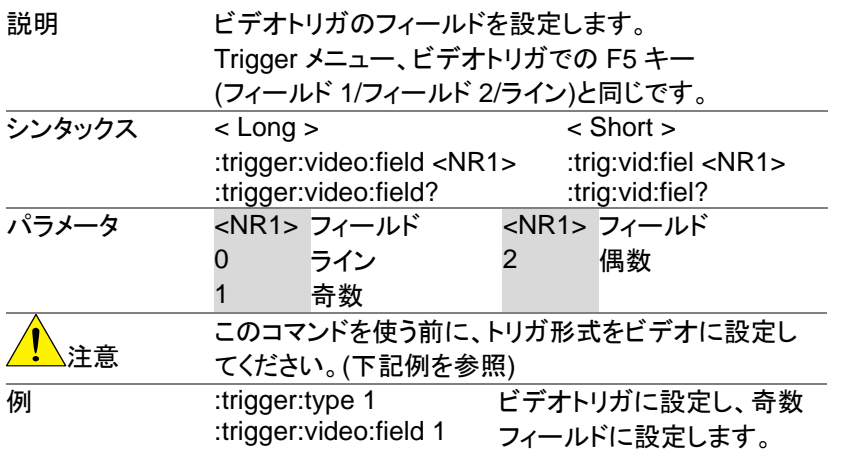

### 3-13-19. :TRIGger:VIDeo:LINe

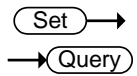

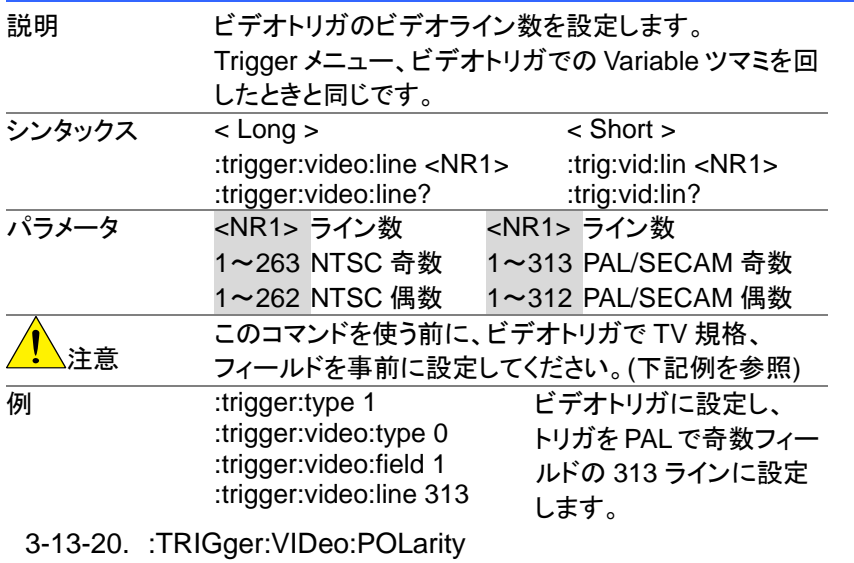

Set  $\rightarrow$  Query

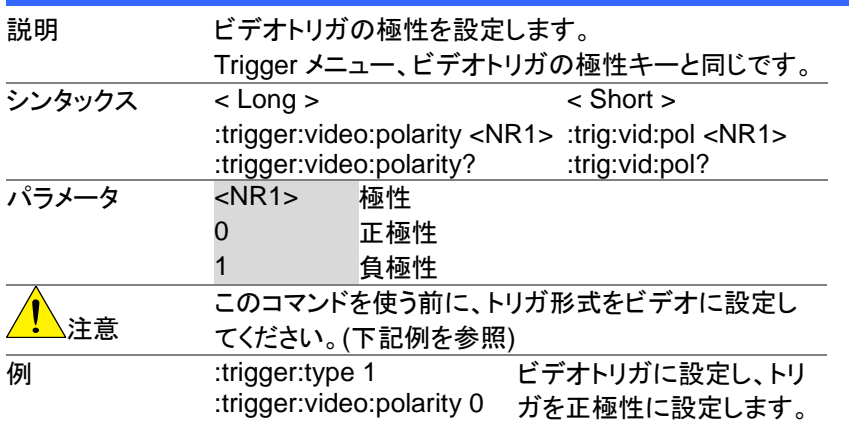

## 3-13-21. :TRIGger:VIDeo:TYPe

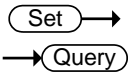

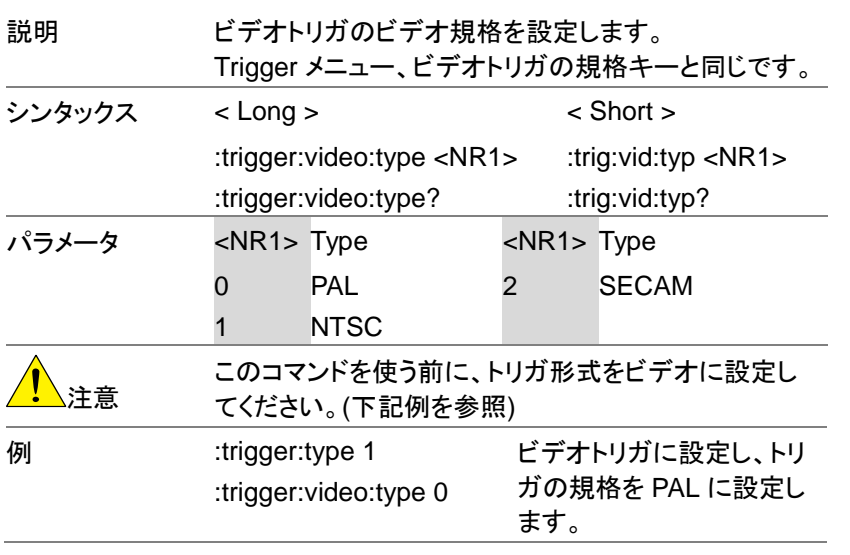

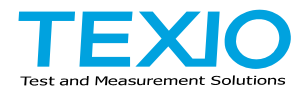

# 株式会社テクシオ・テクノロジー

〒222-0033 神奈川県横浜市港北区新横浜 2-18-13 藤和不動産新横浜ビル 7F <http://www.texio.co.jp/>

アフターサービスに関しては下記サービスセンターへ サービスセンター 〒222-0033 神奈川県横浜市港北区新横浜 2-18-13 藤和不動産新横浜ビル 8F